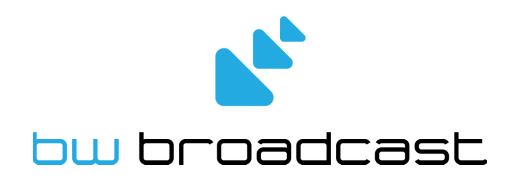

## V2 FM TRANSLATORS

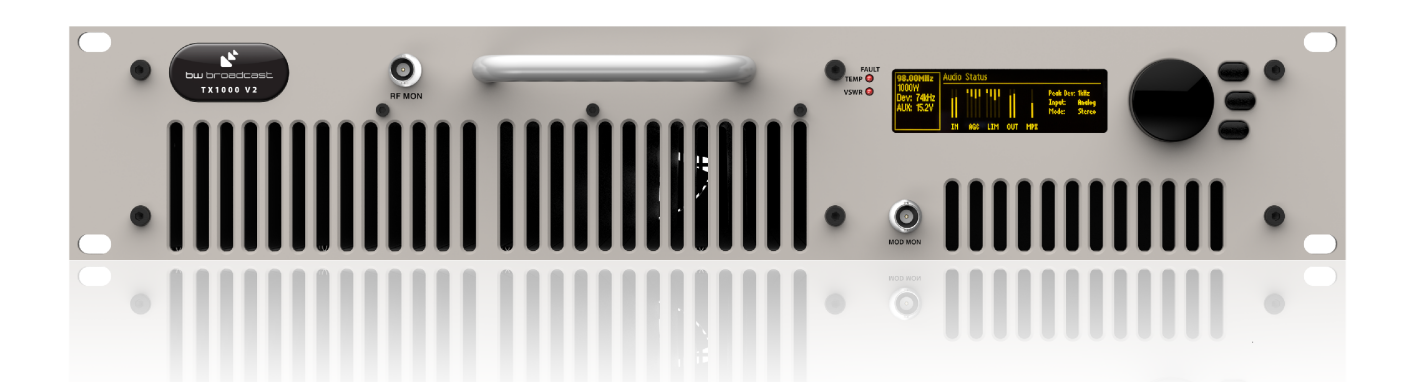

## TECHNICAL MANUAL

### Document rev 1.0

The software in the translator is upgradeable. This manual may refer to an older software version. Note that previous versions of software may not have all of the features described in the manual. To check the latest software go to www.bwbroadcast.com/downloads

No part of this manual may be re-produced in any form without prior written permission from BW Broadcast. The information and specifications contained in this document is subject to change at any time without notice.

©2015 BW Broadcast

www.bwbroadcast.com

## **Contents**

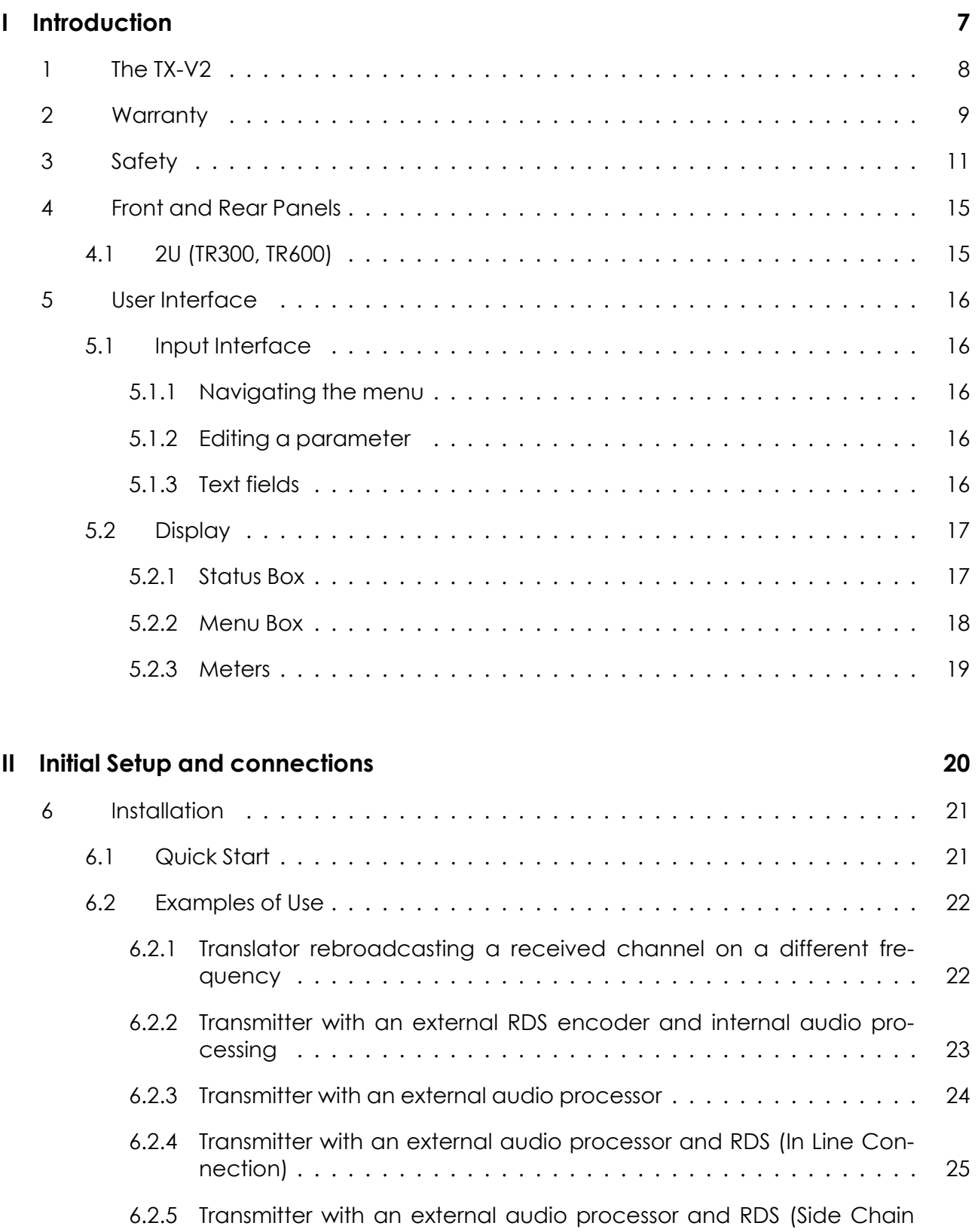

[Connection\)](#page-25-0) . . . . . . . . . . . . . . . . . . . . . . . . . . . . . . . . . . 26

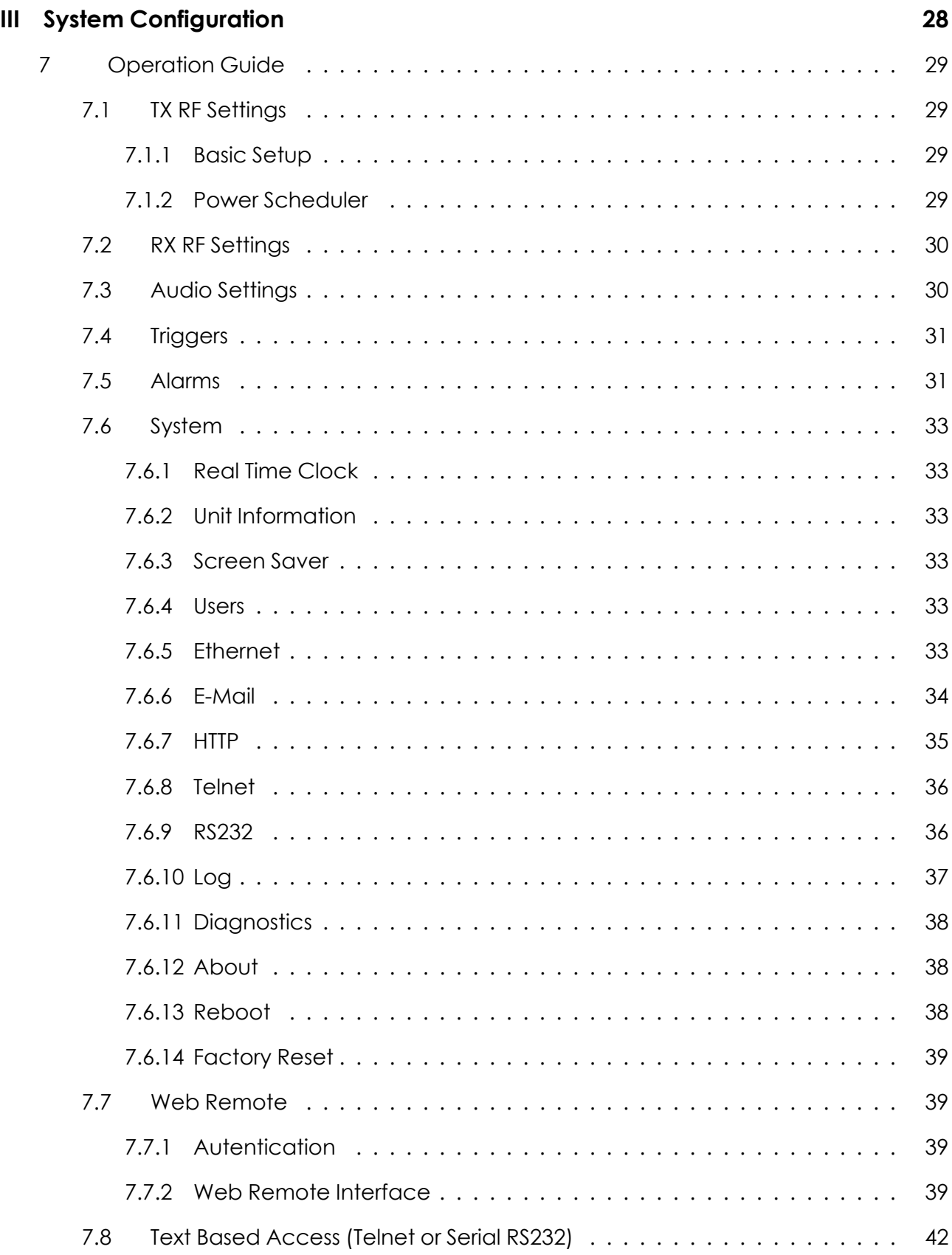

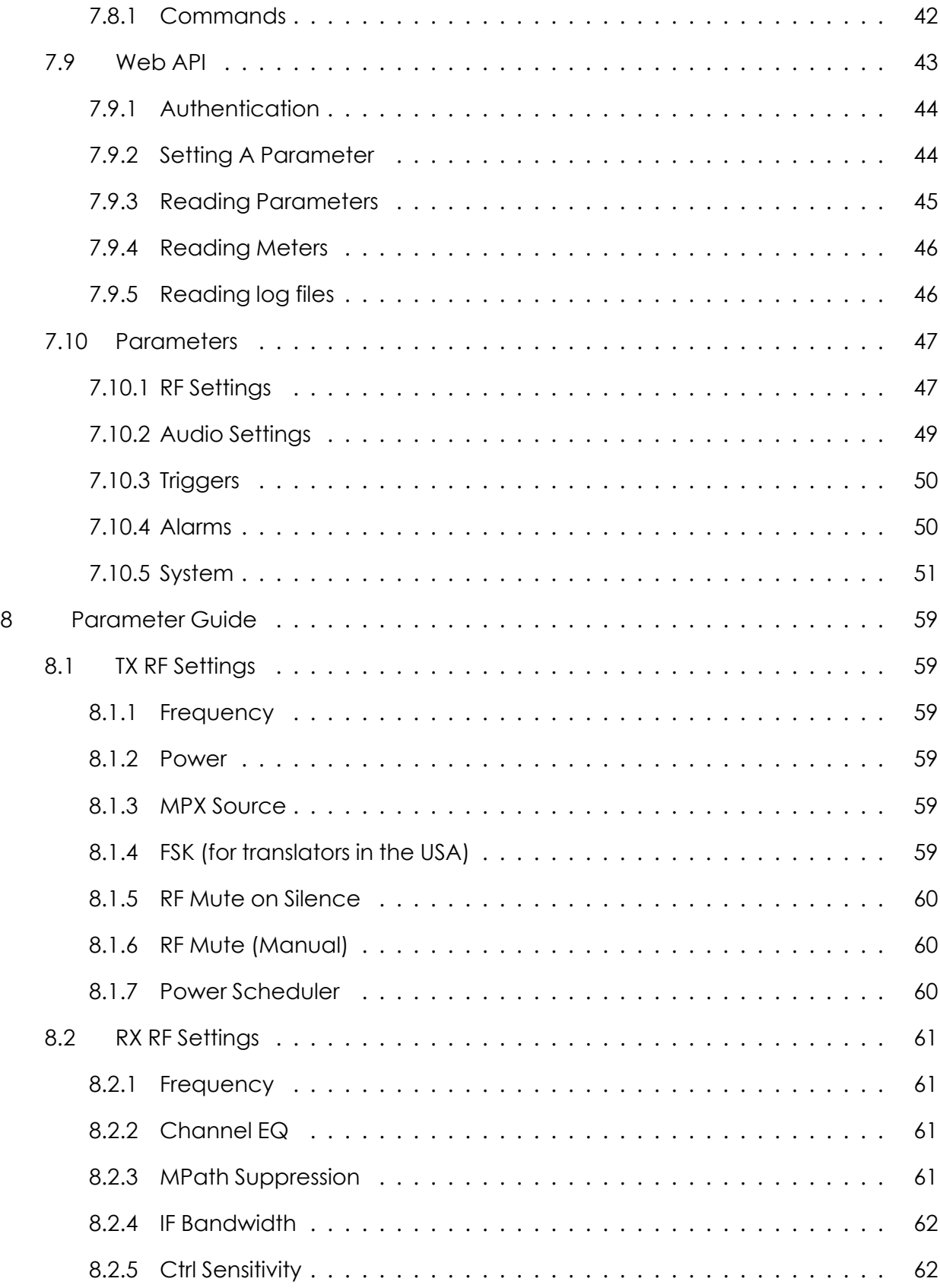

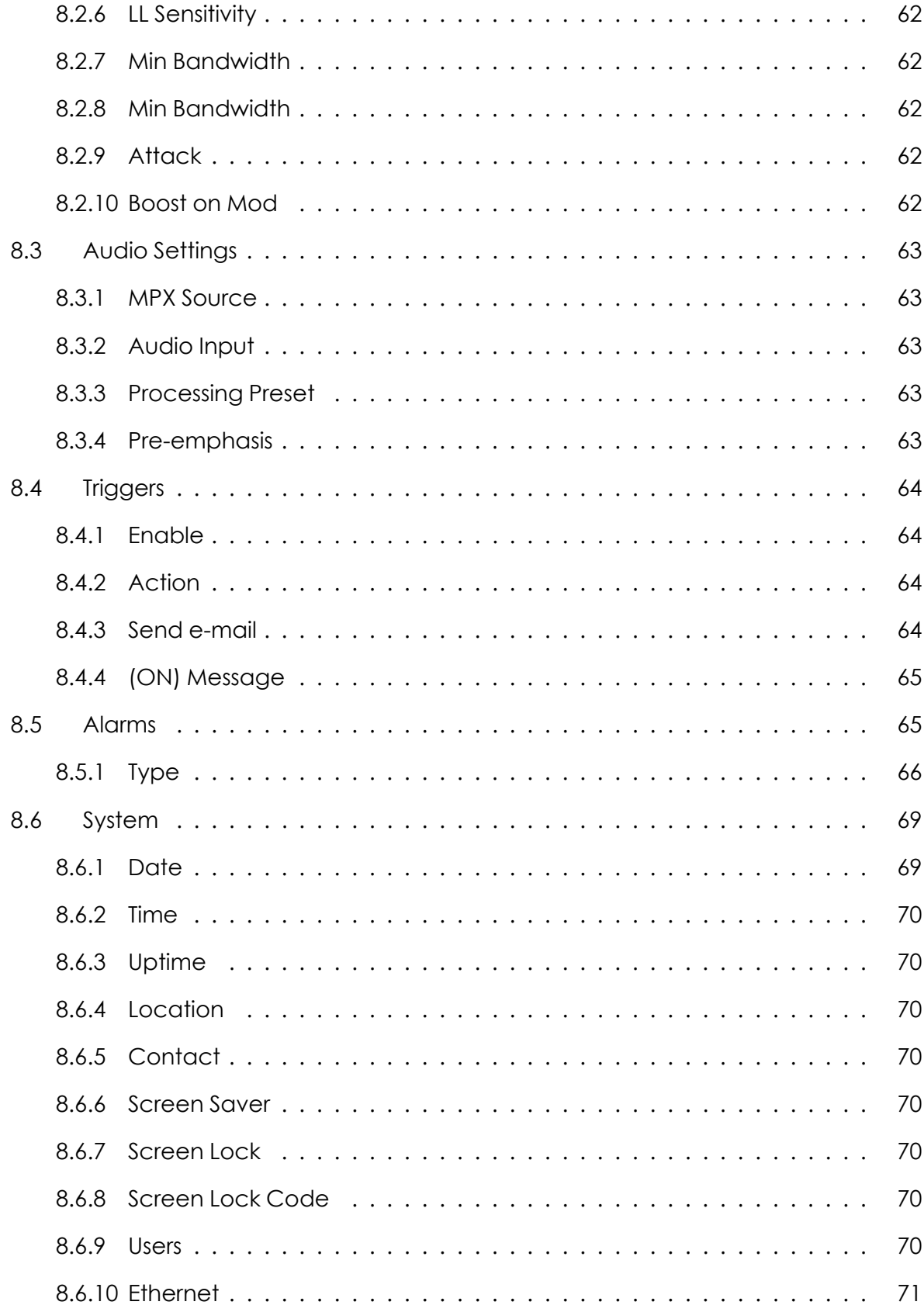

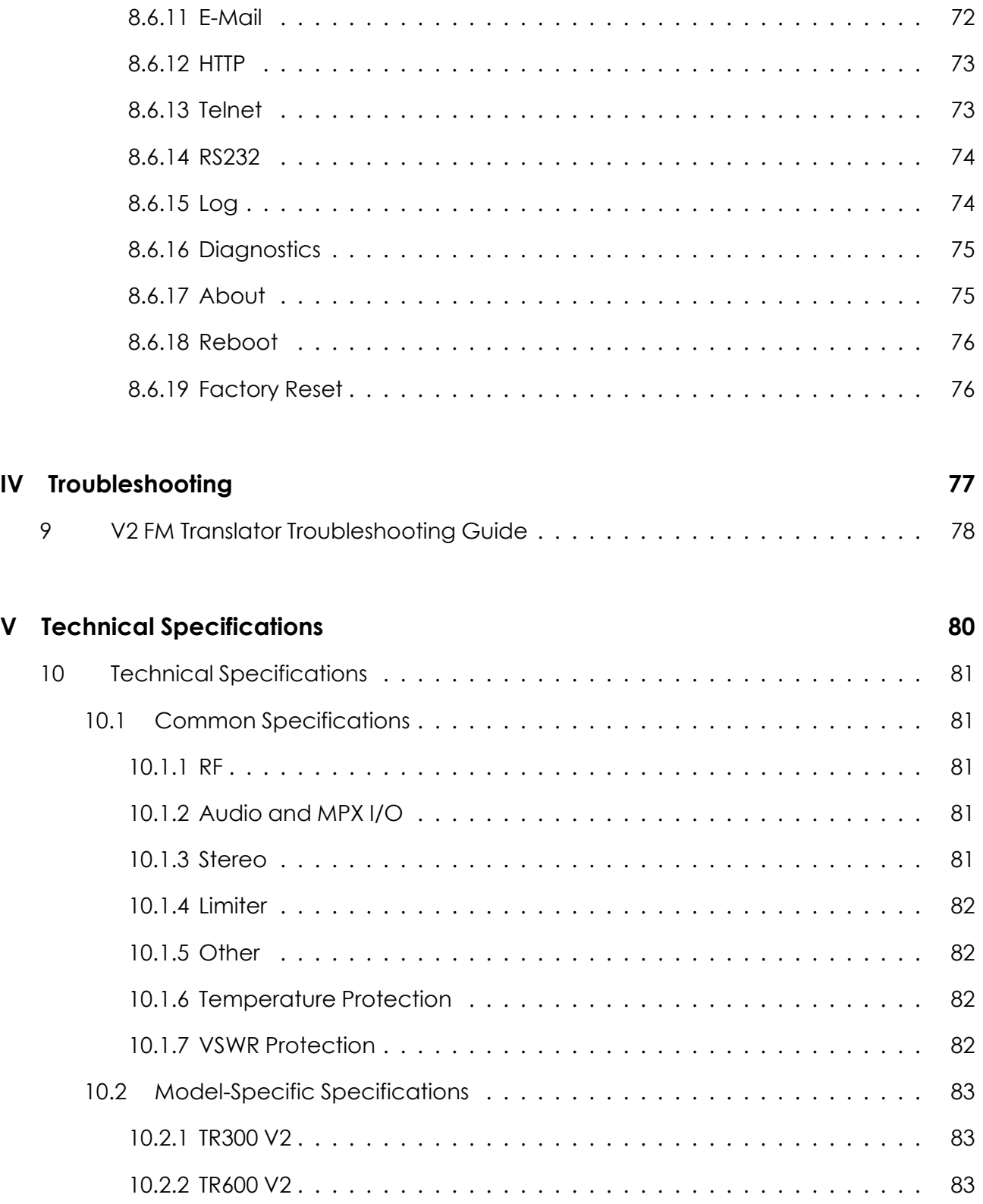

**Part I**

<span id="page-6-0"></span>**Introduction**

# The TR-V2

<span id="page-7-0"></span>The BW Broadcast TR-V2 is the latest development in a high specification range of FM Translators. The integrated solution adds FM rebroadcast capability to its standard FM transmitter functionality.

In addition to the analogue, digital and MPX inputs, the internal highly sensitive tuner has excellent selectivity, and is capable of pulling in and rebroadcasting FM stations, even on strong transmitter sites, where the receive and transmit frequencies are close together. The fixed and adaptive IF filtering allow the user to optimise the performance to match the conditions of the rebroadcast.

As a transmitter, the inclusion of four-band DSPX audio processing means stations without a dedicated processor sound great, right out of the box. Those who already have external processing benefit from BW Broadcast's unique dual-loop virtual VFO exciter and field proven ultra-low distortion modulator integrated into a great performing, highly stable FM transmission system.

Features such as slide-in power supplies, and unique solder-free Gold-Clamp transistors (on most models) make in-field maintenance simple.

A high resolution OLED screen displays RF, audio and system parameters. The control wheel and three front panel buttons allow easy navigation of the menus. Help tips for every parameter make setup simple.

Every TX-V2 Transmitter features a LAN connection for Ethernet local or remote control. The LAN connection also supports SNMP, telnet, and email alerts via either SMTP or BW Broadcast's mail server. Where a LAN connection is not available, the RS232 connection can be used.

Intelligent alarms and email alerts ensure busy engineers can manage their stations with minimal intervention. A real time clock and comprehensive logging is available for those who like to see more detailed status. Also present are 4 rear panel opto-isolated triggers that allow external equipment to control the transmitter.

It is advised that this manual is read to learn all of the advanced features of the TX-V2 Transmitter.

# Warranty 2008

<span id="page-8-0"></span>Please ensure the Warranty Registration process is completed upon receipt of this product. To do so go to www.bwbroadcast.com/warranty with your product's serial number to hand. BW Broadcast warrants the mechanical and electronic components of this product to be free of defects in material and workmanship for a period of two (2) years\* from the original date of purchase, in accordance with the warranty regulations described below. If the product shows any defects within the specified warranty period that are not due to normal wear and tear and/or improper handling by the user, BW Broadcast shall, at its sole discretion, either repair or replace the product. If the warranty claim proves to be justified, the product will be returned to the user freight prepaid. Warranty claims other than those indicated above are expressly excluded.

**Return authorisation number:** To obtain warranty service, the buyer (or his authorized dealer) must contact BW Broadcast during normal business hours BEFORE returning the product. All enquiries must be accompanied by a description of the problem. BW Broadcast will then issue a return authorization number. Subsequently, the product must be returned in its original shipping carton, together with the return authorization number to the address indicated by BW Broadcast. Shipments without freight prepaid will not be accepted.

**Warranty regulations:** Any product deemed eligible for repair or replacement by BW Broadcast under the terms of this warranty will be repaired or replaced within 30 days of receipt of the product at BW Broadcast. If the product needs to be modified or adapted in order to comply with applicable technical or safety standards on a national or local level, in any country which is not the country for which the product was originally developed and manufactured, this modification/- adaptation shall not be considered a defect in materials or workmanship. The warranty does not cover any such modification/adaptation, irrespective of whether it was carried out properly or not. Under the terms of this warranty, BW Broadcast shall not be held responsible for any cost resulting from such a modification/adaptation. Free inspections and maintenance/repair work are expressly excluded from this warranty, in particular, if caused by improper handling of the product by the user. This also applies to defects caused by normal wear and tear, in particular, of faders, potentiometers, keys/buttons and similar parts. Damages/defects caused by the following conditions are not covered by this warranty: Misuse, neglect or failure to operate the unit in compliance with the instructions given in BW Broadcast user or service manuals. Connection or operation of the unit in any way that does not comply with the technical or safety regulations applicable in the country where the product is used. Damages/defects caused by force majeure or any other condition that is beyond the control of BW Broadcast. Any repair or opening of the unit carried out by unauthorized personnel (user included) will void the warranty. If an inspection of the product by BW Broadcast shows that the defect in question is not covered by the warranty, the inspection costs are payable by the customer. Products which do not meet the terms of this warranty will be repaired exclusively at the buyer's expense. BW Broadcast will inform the buyer of any such circumstance.

**Warranty transferability:** This warranty is extended exclusively to the original buyer (customer of retail dealer) and is not transferable to anyone who may subsequently purchase this product. No other person (retail dealer, etc.) shall be entitled to give any warranty promise on behalf of BW Broadcast.

**Claims for damages:** Failure of BW Broadcast to provide proper warranty service shall not entitle the buyer to claim (consequential) damages. In no event shall the liability of BW Broadcast exceed the invoiced value of the product.

**Other warranty rights and national law:** This warranty does not exclude or limit the buyer's statutory rights provided by national law, in particular, any such rights against the seller that arise from a legally effective purchase contract. The warranty regulations mentioned herein are applicable unless they constitute an infringement of national warranty law.

\*Warranty period can be extended for an additional cost at point of purchase

<span id="page-10-0"></span>**MAINS VOLTAGE:** TR300 - TR600 operate from an AC power source between 110 and 240 V.

These power supplies use a C19 plug. The wiring format is:

Ground - GREEN/YELLOW

Neutral - BLUE

Live - BROWN

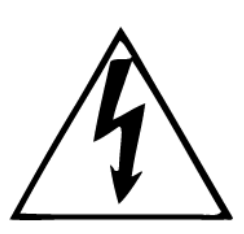

**SWITCHED MODE POWER SUPPLY HAZARD** Please note that the power supply units in this equipment is of the switched mode variety and have lethal voltages present internally. The switched mode supplies are universal input fully approved type. They are non serviceable modules and should be fully replaced should they fail.

**FUSES** Only use fuses with the specified voltage and current ratings as stated on the back panel. Failure to do so may increase the risk of equipment failure, shock and fire hazard.

**R.F.** The N type R.F. power output socket contains R.F. voltages which may burn or present a shock. Please make sure that the equipment is connected to an adequately rated load or antenna system while in operation.

**OTHER SAFETY CONSIDERATIONS** Do not operate this equipment in the presence of flammable gases, fumes or liquids Do not expose this equipment to rain or water.

**CE CONFORMANCE** This device complies with the requirements of the 1995/5/EC Radio and Telecommunications Terminal Equipment (R&TTE). The equipment will meet or exceed the following standards: EN 60215:1996 (Safety Requirements for Radio Transmitting Equipment), EN 301 489-11 (ERM/EMC for Radio Equipment, Part 11 Specific Conditions for FM Transmitters), EN 302 018-2 ERM (Transmitting Equipment for FM Radio Broadcasting service)

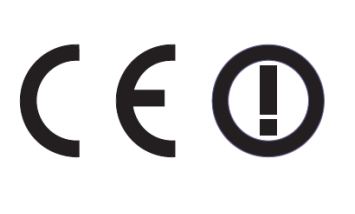

The operating frequencies of this transmitter may not be harmonised in the intended countries of use. The user must obtain a license before using the product in the intended country of use. Ensure respective country licensing requirements are complied with. Limitations of use can apply in respect of operating frequency, transmitter power and/or channel spacing.

**WEEE COMPLIANCE** BW Broadcast Ltd is registered with Northern Compliance PCS number WEE/P3438PR/ SCH and has been issued with WEE/FA0268RX as its unique producer ID by the appropriate environment agency. BW Broadcast Ltd full comply with it explicit responsibilities, subject to WEEE Collections Policy outlined in their General Terms and conditions of Sale, when it sells Electrical and Electronic Equipment (EEE) to B2B customers in the UK and EU.

This appliance has been designed and manufactured with high quality materials and components that can be recycled and reused. Electronic appliances are liable to contain parts that are necessary in order for the system to work properly but which can become a health and environmental hazard if they are not handled and disposed of in the proper way. Consequently, please do not throw your inoperative

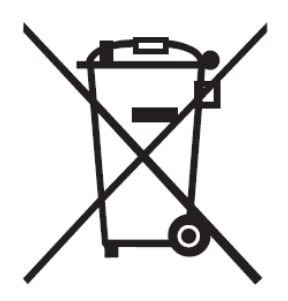

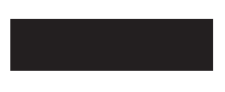

appliance with the household waste. Having purchased this appliance it is your responsibility to dispose of this equipment appropriately.

**CAUTION:** To reduce the risk of electrical shock, do not remove the cover. No user serviceable parts inside. refer servicing to qualified personnel.

**WARNING:** To reduce the risk of fire or electrical shock, do not expose this appliance to rain or moisture.

#### **DETAILED SAFETY INSTRUCTIONS:**

All the safety and operation instructions should be read before the appliance is operated.

**Retain Instructions:** The safety and operating instructions should be retained for future reference.

**Heed Warnings:** All warnings on the appliance and in the operating instructions should be adhered to.

**Follow instructions:** All operation and user instructions should be followed.

**Water and Moisture:** The appliance should not be used near water (e.g. near a bathtub, washbowl, kitchen sink, laundry tub, in a wet basement, or near a swimming pool etc.). The appliance should not be exposed to dripping or splashing and objects filled with liquids should not be placed on the appliance.

**Ventilation:** The appliance should be situated so that its location or position does not interfere with its proper ventilation. For example, the appliance should not be situated on a bed, sofa rug, or similar surface that may block the ventilation openings, or placed in a built-in installation, such as a bookcase or cabinet that may impede the flow of air through the ventilation openings.

**Heat:** The appliance should be situated away from heat sources such as radiators, heat registers, stoves, or other appliance (including amplifiers) that produce heat.

**Power Source:** The appliance should be connected to a power supply only of the type described in the operating instructions or as marked on the appliance.

**Grounding or Polarization:** Precautions should be taken so that the grounding or polarization means of an appliance is not defeated.

**Power-Cord Protection:** Power supply cords should be routed so that they are not likely to be walked on or pinched by items placed upon or against them, paying particular attention to cords and plugs, convenience receptacles and the point where they exit from the appliance.

**Cleaning:** The appliance should be cleaned only as recommended by the manufacturer.

**Non-use Periods:** The power cord of the appliance should be unplugged from the outlet when left unused for a long period of time.

**Object and Liquid Entry:** Care should be taken so that objects do not fall and liquids are not spilled into the enclosure through openings.

**Damage Requiring Service:** The appliance should be serviced by qualified service personnel when:

- *•* The power supply cord or the plug has been damaged; or
- *•* Objects have fallen, or liquid has been spilled into the appliance; or
- The appliance has been exposed to rain; or
- The appliance does not appear to operate normally or exhibits a marked change in performance; or

1 〜

*•* The appliance has been dropped, or the enclosure damaged.

**Servicing:** The user should not attempt to service the appliance beyond that is described in the Operating Instructions. All other servicing should be referred to qualified service personnel.

## <span id="page-14-0"></span>Front and Rear Panels 4

### <span id="page-14-1"></span>**4.1 2U (TR300, TR600)**

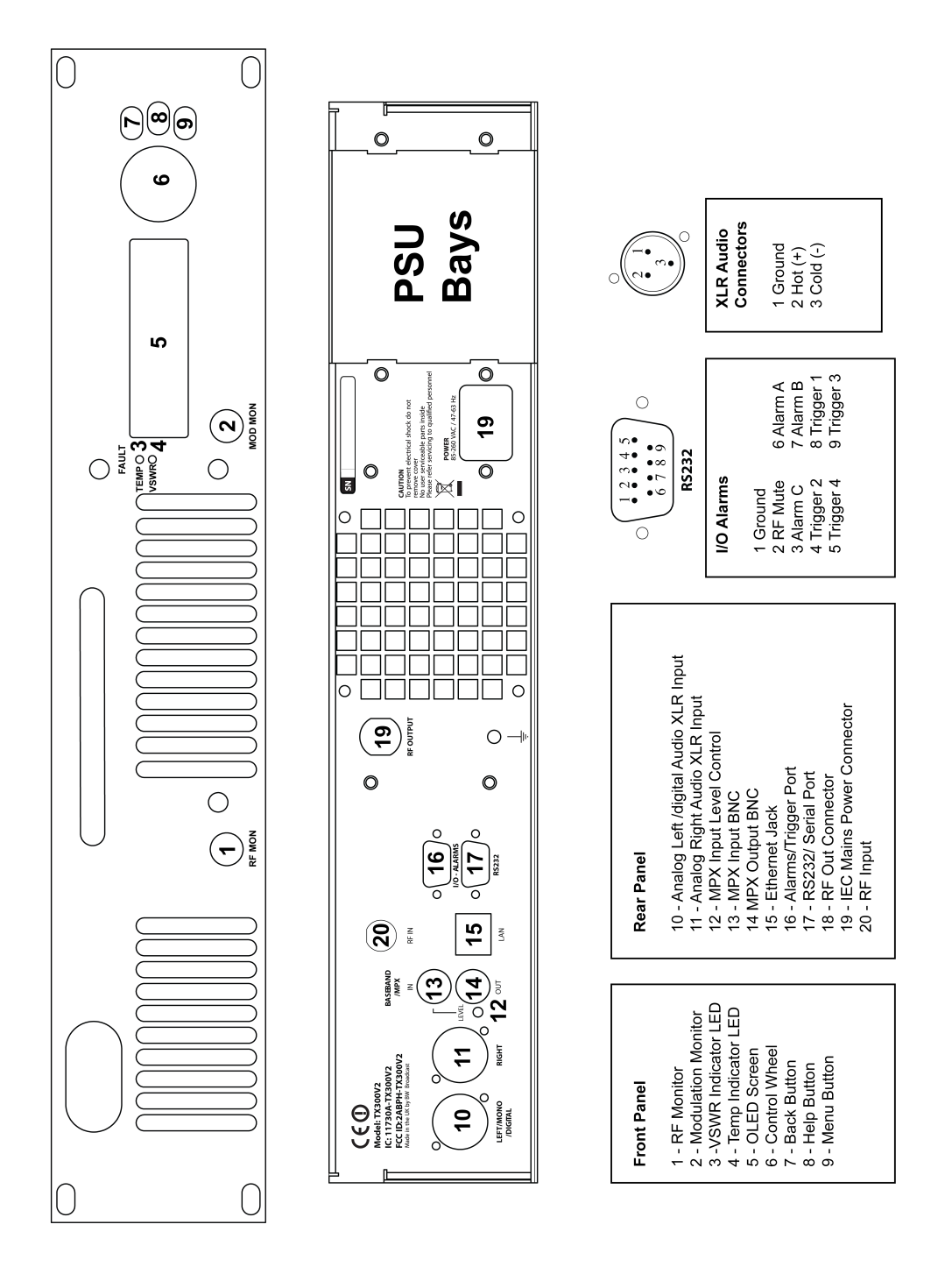

## <span id="page-15-0"></span>User Interface 5

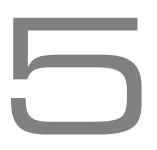

#### <span id="page-15-1"></span>**5.1 Input Interface**

The TR-V2 has an intuitive interface based around a pushable scroll wheel and three buttons.

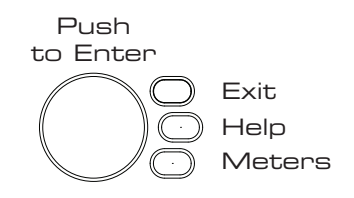

#### <span id="page-15-2"></span>**5.1.1 Navigating the menu**

The menu is navigated by rotating the scroll wheel, pushing it in to open a submenu. Within in a submenu, pressing exit will return to the parent menu.

#### <span id="page-15-3"></span>**5.1.2 Editing a parameter**

To edit a parameter, first find it in the menu, highlight it and press enter. For most parameters this will result in the parameter being highlighted (black text on a yellow background). The value of the parameter can now be modified using touch sensitive wheel. When the correct value is selected, press exit to take you back to menu-navigation mode.

Some parameters require a bit more space to edit (e.g. text fields). For these parameters, a dialog box will pop up allowing more space to edit.

#### <span id="page-15-4"></span>**5.1.3 Text fields**

When editing a text field, a dialog box will appear allowing modification of the full text. Pressing enter will toggle between two modes:

- Scrolling through the text: the selected character will have a yellow rectangle around it.
- Modifying the current character: the character will be black on a yellow background. When modifying a letter, one of the soft-keys will allow selection between the four character sets: lowercase letters, uppercase letters, numbers and symbols.

#### <span id="page-16-0"></span>**5.2 Display**

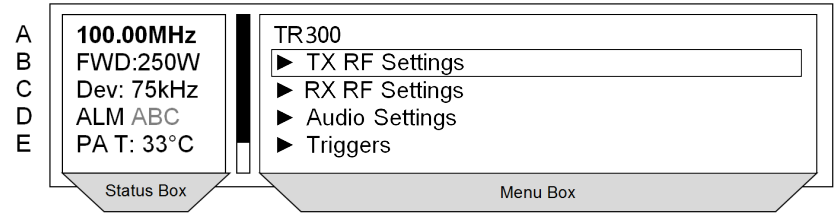

#### <span id="page-16-1"></span>**5.2.1 Status Box**

This section of the display gives real time information about the status of the translator.

#### A **Frequency**

The target frequency of the transmitter. When the transmitter is tuning to frequency on start-up (out of lock), this will flash between full and half brightness, When the transmitter is locked (has reached frequency), it will remain at full brightness.

#### B **Power**

The actual power of the transmitter. After the transmitter has locked on frequency, the power will ramp up to the set level. During this time the power display will flash between full and half brightness. When the power level has settled, it will remain at full brightness. If RF Mute is set either manually or automatically, this section displays "RF Mute". If the reverse power is greater than 10 per cent of the forward power, this section will alternate between "FWD" and "REV" to display both readings.

#### C **Deviation**

Shows the current peak FM deviation of the transmitter. If the deviation falls below 30kHz for 30 seconds the deviation display will flash to indicate abnormal modulation.

#### D **Alarms**

Indicates alarms which are set or triggered. The letters A-C indicate when an alarm is enabled and when an alarm is triggered. Each alarm has two states:

A - Greyed out - Alarm is enabled but not triggered.

 $\overline{\triangle}$   $\rightarrow$  A  $\rightarrow$   $\overline{\triangle}$  - Alarm is flashing - Alarm has been triggered.

For example:

Not shown -No alarms set

ALM A - Only Alarm A is enabled.

ALM ABC - All alarms are enabled.

ALM ABC - Alarm A and alarm C are triggered, Alarm B is enabled.

### ALM ABC - All alarms are triggered.

An indication the alarms have been triggered will also be shown on the screensaver.

#### E **PA temperature/Power supply voltages/Reverse power**

Displays the temperature of the Power Amplifier, the voltages of the Power amplifier, power supply and of the auxiliary power supply as well as the reverse power and frequency of the receiver:

- *•* PA T: 30°C Power amplifier temperature.
- *•* PA V: 30.6V Voltage of power amplifier power supply.
- AUX: 15.2V Voltage of auxiliary power supply for the control system and exciter of the transmitter.
- *•* REV: 0.0W Reverse power.
- *•* Rx: 98.0MHz Frequency of the FM receiver.

If FSK is enabled, this section will read FSK ACTIVE while the transmitter is keying as shown below. Do not expect to see this symbol often as it will only display for around 15 seconds every hour.

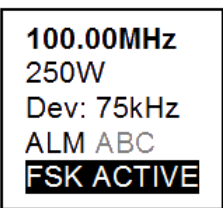

#### <span id="page-17-0"></span>**5.2.2 Menu Box**

This is the main section of the user interface. Navigate by rotating the control wheel and select a menu option by pushing it in. The top button is the back button to move one level up in the menu structure. The middle button is the help button and will give a brief description of the function of each menu item. The arrow in the menu (>) indicates the current item is a sub menu. A map of the entire menu system along with each item's help description is given in the appendix at the end of this document.

#### <span id="page-18-0"></span>**5.2.3 Meters**

V2 Translators offer extensive metering with just a few clicks of the bottom menu button. Click the menu button to cycle through each of the 4 meters screens: RF Status, Audio Status and Config. Status. To leave the meters screen press the exit button.

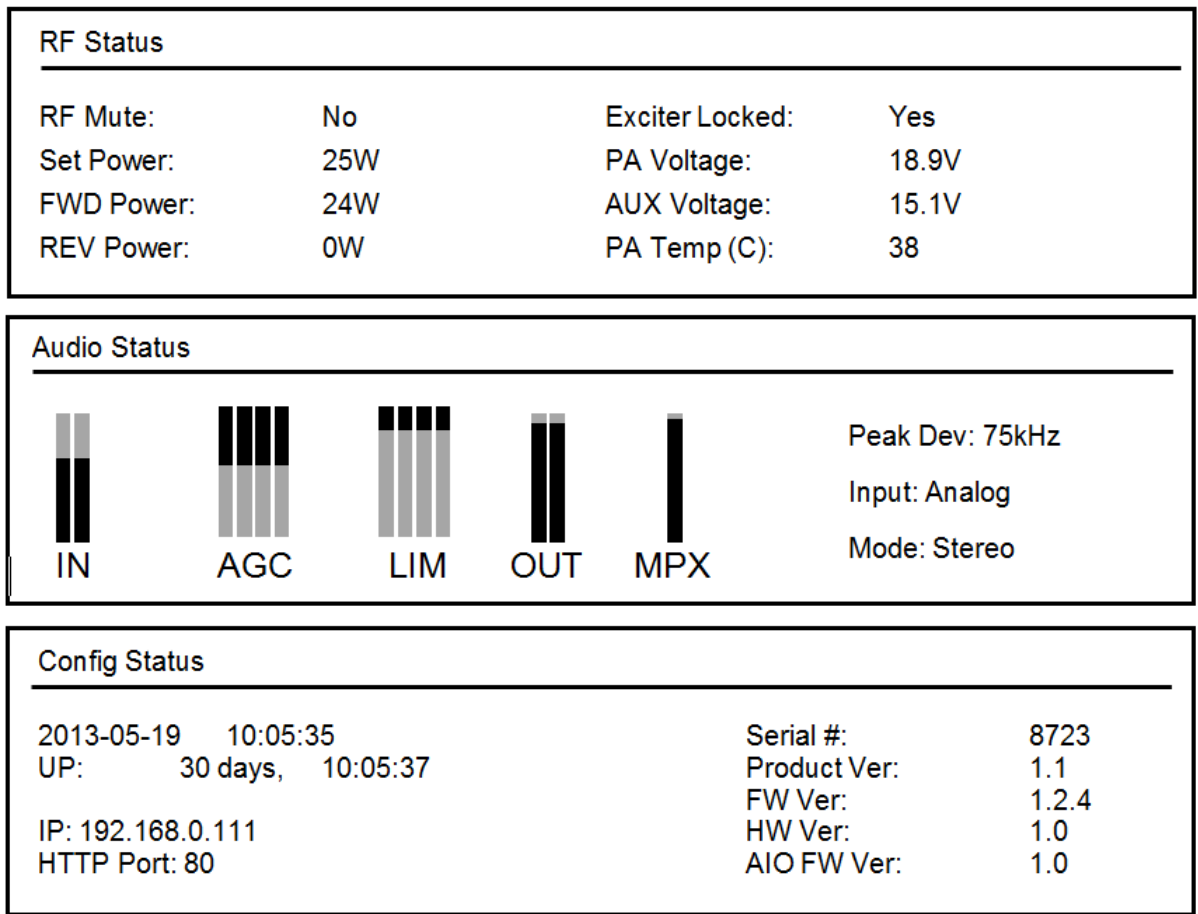

## **Part II**

## <span id="page-19-0"></span>**Initial Setup and connections**

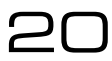

# $\blacksquare$

#### <span id="page-20-1"></span><span id="page-20-0"></span>**6.1 Quick Start**

#### **N.B. Never power on an FM transmitter without a suitable antenna or dummy load connected. The TR-V2's protection circuitry will prevent any internal damage, but it is not advisable to run an FM transmitter without a load connected.**

Setting up a V2 Translator couldn't be any easier. First connect either analogue audio to the left and right back panel connectors (10 and 11), digital audio AES/EBU into the left hand connector (10) or feed the MPX input (13) from an audio processor. Connect the RF output (18) to a 50Ohm antenna of the correct power handling capability. Connect an antenna to the RF input connector (20). Connect the required remote control / monitoring ports (Ethernet, RS232, Alarms/Triagers Port).

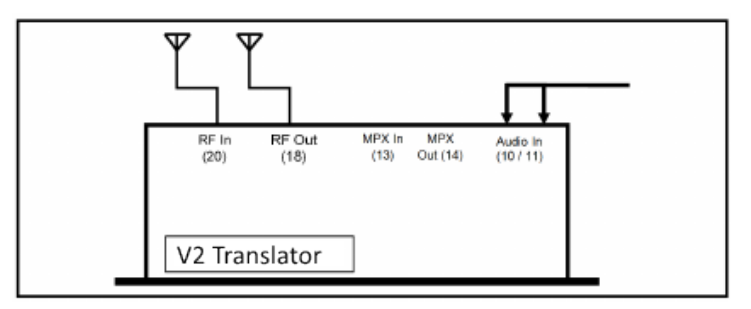

The transmitter's frequency and power are both set from the TX RF Settings menu:

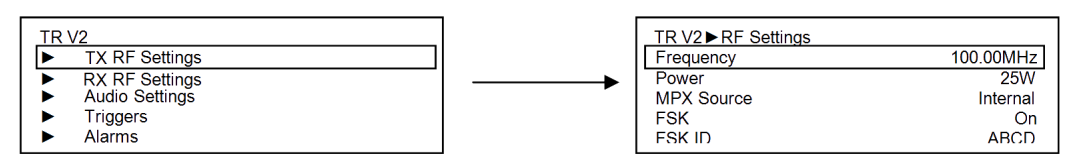

Similarly, the receiver frequency is set from the RX RF Settings menu.

Input selection, pre-emphasis, processing and the stereo parameters are set in the audio settings menu:

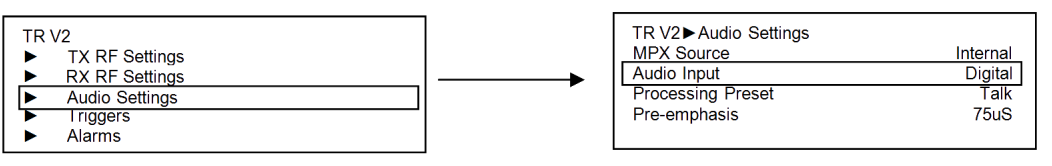

**Input** Selects analog or digital input to the translator's built in stereo encoder/audio processor. For analog, connect to left and right XLR Inputs. For digital, connect an AES/EBU connection to the left hand XLR input.

**Pre emphasis** Sets pre emphasis to off, 50µS (Europe/Japan) or 75µs (Americas).

**Processing Preset** Selects the processing preset on the integrated 4-band DSPX audio processor.

**Encoder** Selects the stereo generator mode, from either: Stereo, Mono L+R, Mono L, Mono R and Swap  $L + R$ .

**MPX Source** Selects whether the MPX source for the exciter is internal, external or receiver. If using the TR-V2 with no external equipment (RDS, audio processor etc) then set to internal. If using the V2 Translator to rebroadcast a received signal on a different frequency set the MPX source as receiver. If using any external equipment set to external.

When set to internal, the MPX In and MPX Out connectors are internally connected. This routes the internal stereo generator directly to the exciter. When set to external, the internal stereo generator and audio processor are still functioning, but the MPX in and MPX out connections are not internally connected, allowing MPX signals to be routed to and/or from external equipment.

#### <span id="page-21-0"></span>**6.2 Examples of Use**

#### <span id="page-21-1"></span>**6.2.1 Translator rebroadcasting a received channel on a different frequency**

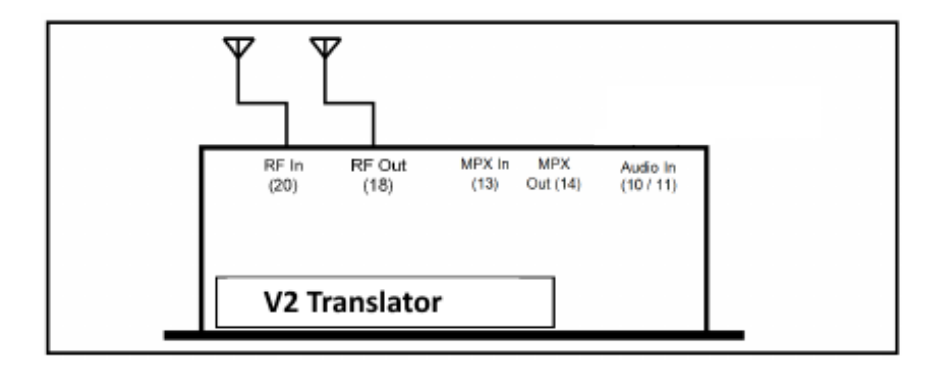

- 1. Place the translator in a well ventilated space.
- 2. Connect the transmitter antenna to the RF output connector on the back of the translator.
- 3. Connect the receiving antenna to the RF In connector on the back of the translator.
- 4. Plug the power cord into the power supply module on the rear panel of the translator.
- 5. Connect the required remote control / monitoring ports (Ethernet, RS232, Alarms/Triggers Port).

22

6. In the audio settings menu, select the MPX Source and set to receiver.

- 7. Once the translator is operating, set the correct Tx carrier frequency and RF power from the TX RF settings menu. Check reflected power is OK.
- 8. Set the correct Rx carrier frequency RX RF settings menu. Take care to ensure that the receive and transmit frequencies are not the same.

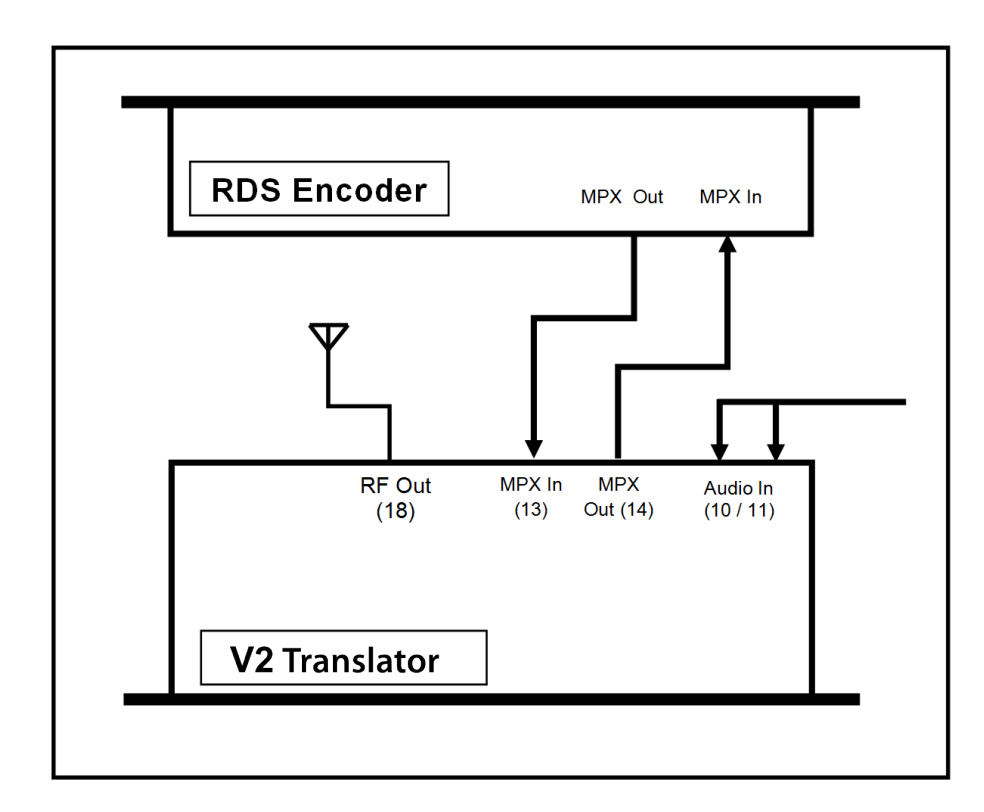

#### <span id="page-22-0"></span>**6.2.2 Transmitter with an external RDS encoder and internal audio processing**

- 1. Place the translator in a well ventilated space.
- 2. Connect the antenna to the RF output connector on the back of the translator.
- 3. Connect the left and right program audio signals to the XLR input connectors on the back of the translator. If using AES/EBU digital, connect this to the left audio input XLR connector.
- 4. Connect the Baseband/MPX output on the back of the translator to the MPX input of the RDS encoder.
- 5. Connect the MPX output of the RDS encoder to the MPX input on the back of the translator.
- 6. Plug the power cord into the power supply module on the rear panel of the translator.
- 7. Connect the required remote control / monitoring ports (Ethernet, RS232, Alarms/Triggers Port).

- 8. In the audio settings menu, select the input source (analog/digital) and set MPX source to external.
- 9. Once the translator is operating, set the correct carrier frequency and RF power from the TX RF settings menu. Check reflected power is OK.
- 10. Check the documentation that came with your RDS encoder on how to set/check the proper RDS injection level.

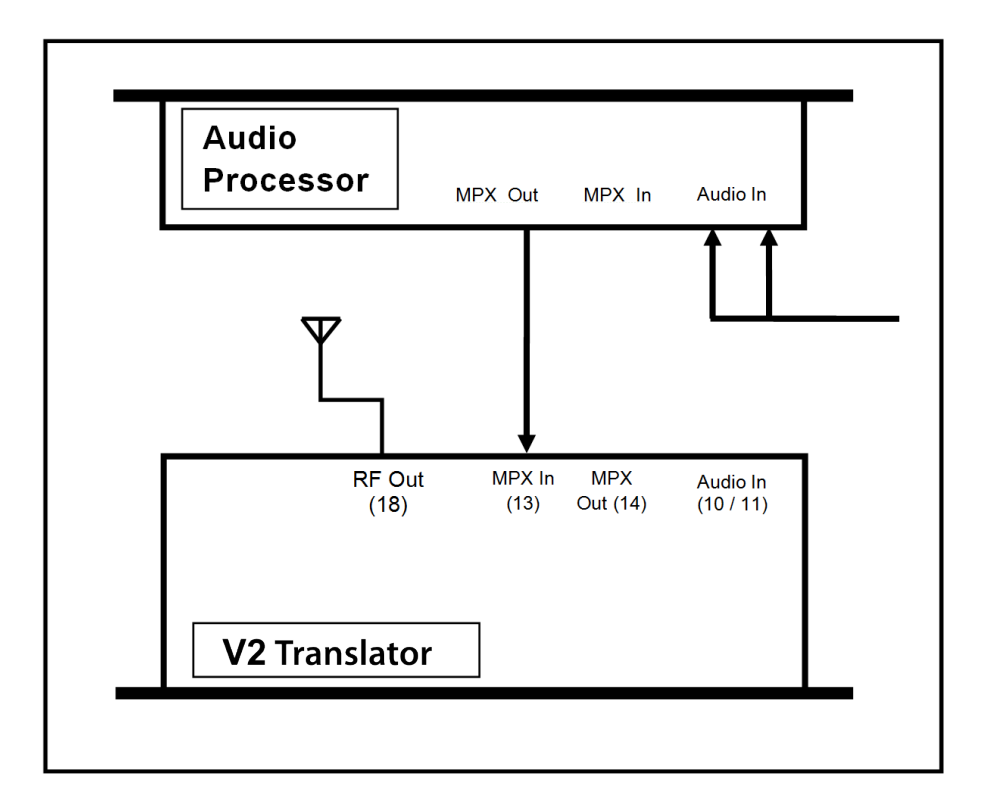

#### <span id="page-23-0"></span>**6.2.3 Transmitter with an external audio processor**

- 1. Place the translator in a well ventilated space.
- 2. Connect the antenna to the RF output connector on the back of the translator.
- 3. Connect the MPX output of your audio processor (or stereo generator) to the MPX input on the back of the translator.
- 4. Plug the power cord into the power supply module on the rear panel of the translator.
- 5. Connect the required remote control / monitoring ports (Ethernet, RS232, Alarms/Triggers Port).

コム

6. In the TX RF settings menu, set MPX source to external.

- 7. Once the translator is operating, set the correct carrier frequency and RF power from the TX RF settings menu. Check reflected power is OK.
- 8. Check the modulation level if the modulation level is low, adjust the MPX output level on your audio processor (or stereo generator) and/or the MPX input level on the back of the translator. The maximum modulation should not exceed 75kHz.
- 9. Check the documentation that came with your audio processor on how to set/check the proper pilot injection level.

In this setup, the stereo multiplex is generated by an external stereo generator and is fed directly into the transmitter exciter of the transmitter stage. Note that the translator's onboard processing will have no effect on the signal in this configuration.

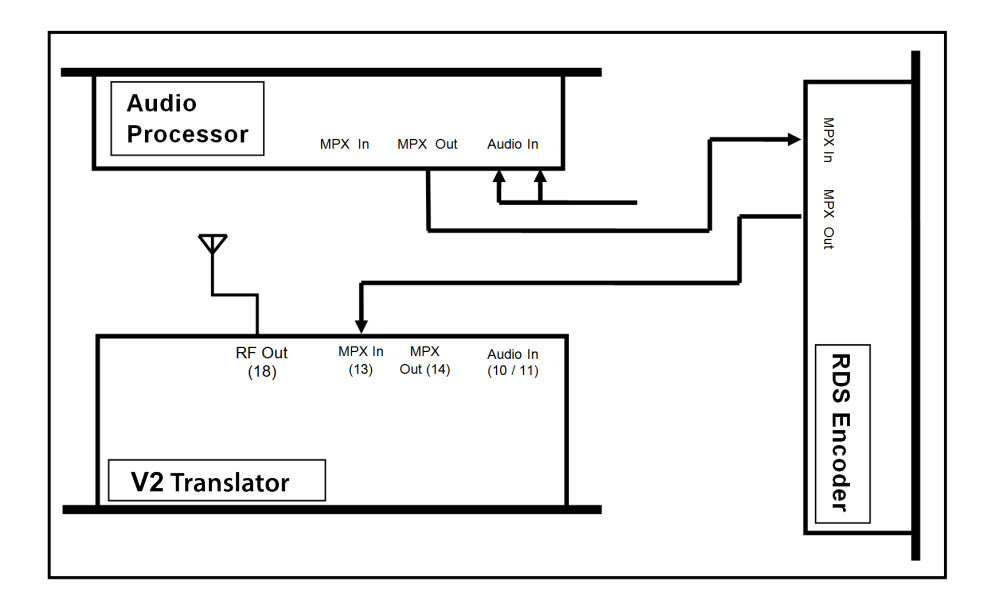

#### <span id="page-24-0"></span>**6.2.4 Transmitter with an external audio processor and RDS (In Line Connection)**

- 1. Place the translator in a well ventilated space.
- 2. Connect the antenna to the RF output connector on the back of the translator.
- 3. Connect the MPX output of your audio processor (or stereo generator) to the MPX input of your RDS encoder.
- 4. Connect the MPX output of your RDS encoder to the MPX input on the back of the translator.
- 5. Plug the power cord into the power supply module on the rear panel of the translator.
- 6. Connect the required remote control / monitoring ports (Ethernet, RS232, Alarms/Triggers Port).

2⊡

- 7. In the RF settings menu, set MPX source to external.
- 8. Once the transmitter is operating, set the correct carrier frequency and power from the TX RF settings menu. Check reflected power is OK.
- 9. Check the modulation level if the modulation level is low, adjust the MPX output level on your audio processor (or stereo generator), RDS encoder and/or the MPX input level on the back of the translator. The maximum modulation should not exceed 75kHz.
- 10. Check the documentation that came with your audio processor on how to set/check the proper pilot injection level.
- 11. Check the documentation that came with your RDS encoder on how to set/check the proper RDS injection level.

In this setup, the stereo multiplex is generated in the audio processor, it is then fed through the RDS encoder where the RDS subcarrier is added. It is then fed directly into the transmitter's exciter. Note that the translator's onboard processing will have no effect on the signal in this configuration.

#### <span id="page-25-0"></span>**6.2.5 Transmitter with an external audio processor and RDS (Side Chain Connection)**

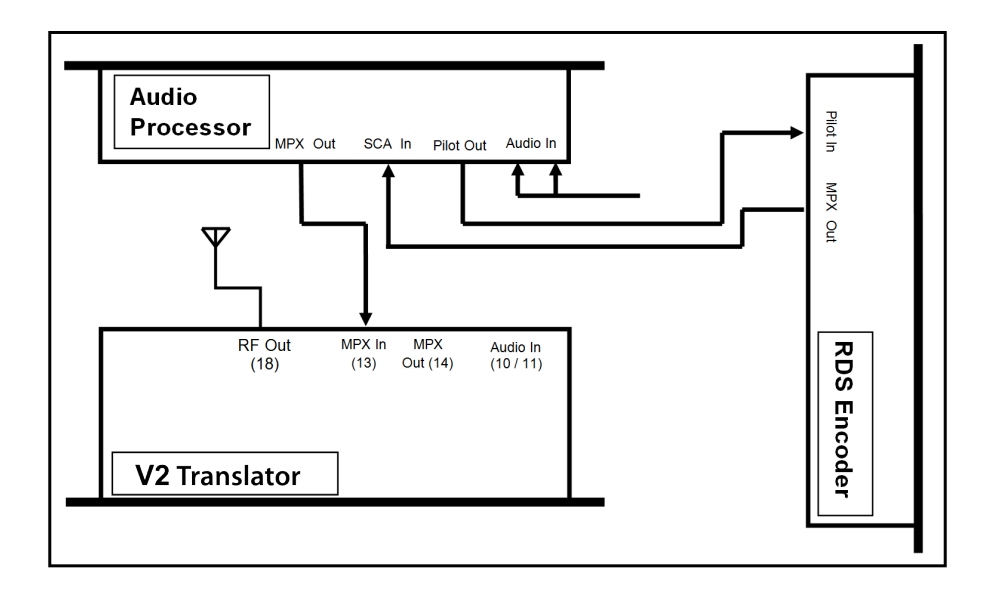

- 1. Place the translator in a well ventilated space
- 2. Connect the antenna to the RF output connector on the back of the translator.
- 3. Connect the MPX output of your audio processor (or stereo generator) to the MPX input on the back of the translator.
- 4. Connect the Pilot output of your audio processor (or stereo generator) to the pilot/reference input on your RDS encoder.

- 5. Connect the MPX output of your RDS encoder to the SCA input on your audio processor.
- 6. Plug the power cord into the power supply module on the rear panel of the translator.
- 7. Connect the required remote control / monitoring ports (Ethernet, RS232, Alarms/Triggers Port).
- 8. Once the transmitter is operating, set the correct carrier frequency and power from the RF settings menu. Check reflected power is OK.
- 9. In the RF settings menu, set MPX source to external.
- 10. Check the modulation level if the modulation level is low, adjust the MPX output level on your audio processor (or stereo generator) and/or the MPX input level on the back of the translator. The maximum modulation should not exceed 75kHz.
- 11. Check the documentation that came with your audio processor on how to set/check the proper pilot injection level.
- 12. Check the documentation that came with your RDS encoder on how to set/check the proper RDS injection level.

In this setup, the audio stereo multiplex is generated in the audio processor. The RDS data is fed into the audio processor where it is combined with the audio multiplex. This combined signal is fed directly into the transmitter exciter. Note that the translator's onboard processing will have no effect on the signal in this configuration. This is the best connection in terms of pilot and RDS subcarrier phase synchronization and MPX spectrum cleanliness.

**Part III**

## <span id="page-27-0"></span>**System Configuration**

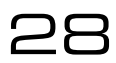

## <span id="page-28-0"></span>Operation Guide 7

#### <span id="page-28-1"></span>**7.1 TX RF Settings**

N.B. Never power on an FM transmitter without a suitable antenna or dummy load connected. The V2 Translator's protection circuitry will prevent any internal damage, but it is not advisable to run any FM transmitter without a load connected.

#### <span id="page-28-2"></span>**7.1.1 Basic Setup**

- 1. Select the required **Frequency**. Note that the frequency displayed on the Status box will flash for a few seconds, indicating that the system is out of lock and hast not reached the frequency. Once locked, the value will become steady.
- 2. Select the required **Power**. The system will take some time to ramp the power to the selected value. During this time, the value displayed in the Status box will flash.
- 3. Set the **MPX Source** parameter. This selects the source for the exciter. Select *Internal* if the analog/digital inputs are used, (which are connected to the built-in audio processor) or *External* if the transmitter is used with an external audio source connected to its MPX BNC input. Select *Receiver* if the FM receiver is used as the audio source.
- 4. Select whether you require the unit to send the **FSK ID** every hour. If enabled, enter the **FSK ID**.
- 5. If the unit is required to mute the RF output on silence detection, then select set **RF Mute on Silence** to the amount of time after which the transmitter's output will be muted if the transmitter is transmitting silence. (Note that the unit understands silence as a signal that produces less than 30 kHz modulation. Look at the Deviation meter "DEV:" on the status box).
- 6. **RF Mute (Manual)** must be switched to *off* (once the unit is set-up) to begin transmission.

#### <span id="page-28-3"></span>**7.1.2 Power Scheduler**

This feature will switch the output power of the unit to an alternate value set at **Power Scheduler** *⇒* **Power** during the selected time interval. This feature is intended to allow users to lower the power of their transmission at night time to reduce power consumption and avoid increasing the range of the transmission due to the change in atmospheric conditions.

In order to setup the feature:

- 1. In **Power**, select the power that the unit will use during the scheduled interval
- 2. Select the **Start Time** at which the unit will switch to the alternate scheduled power.

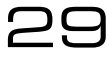

- 3. Select the **Finish Time** at which the unit will switch to the normal power **TX RF Settings** *⇒* **Power**.
- 4. **Current Time** is the system time. This is displayed here as a reference for selecting the start and finish times. It can also be adjusted if required.
- 5. Set **Enable** to *Enabled*. The power Scheduler is now running.

#### <span id="page-29-0"></span>**7.2 RX RF Settings**

Set up:

- 1. Use the **RX Frequency** parameter to select the receive frequency as required. If using the FM receiver as an audio source ensure that the MPX Source is set to *Receiver*.
- 2. The **Channel EQ** can be enabled for improved field performance.
- 3. The **Multipath Suppression** system can be enabled for improved field performance.
- 4. Using the **IF Bandwidth** menu options the IF Bandwidth can be set to automatic control or set to a fixed value.

#### <span id="page-29-1"></span>**7.3 Audio Settings**

BW Broadcast's range of award winning DSPX audio processors has become known for their features, performance and value for money. Integrated within all V2 Translators is the 4-band DSPXmini FM SE. The analogue and digital inputs (XLRs) are connected to the processor.

Set up:

1. Select MPX source as required. Set to **Internal** if the analog or digital inputs (XLRs) are used or **external** if the "MPX in" BNC socket is used (e.g.: to connect an external audio processor). Set to **Receiver** if the FM receiver is used as an audio source.

When set to *Internal*, the built-in audio processor will be used. In this case:

- 1. Set the **Audio Input** to *Analog* or *Digital*.
- 2. Set the required **Processing preset**.
- 3. Select the desired **Pre-emphasis** characteristic (*off*, *50us* (for EU) or *75us* (for Americas))
- 4. Select the **Audio Mode** (*Stereo*, *Mono L+R*, *Mono L*, *Mono R*, *Swap L/R*). Selecting mono disables the stereo pilot and subcarrier.

#### <span id="page-30-0"></span>**7.4 Triggers**

V2 Translators have a comprehensive monitoring and control system consisting of 3 alarms and 4 triggers. Pin 2 of the connector is hardwired to RF mute. Connecting this pin to ground will mute the transmitter. The alarms and triggers port can also be used to control the unit through a telemetry interface system. Trigger pins are designed to work with relay contacts to ground or 5 V drivers able to sink 15 mA (per trigger pin).

Triggers are used to control certain parameters on the V2 Translator using the relevant pins on the rear alarms and triggers connector. To fire a trigger, the pin must be pulled low.

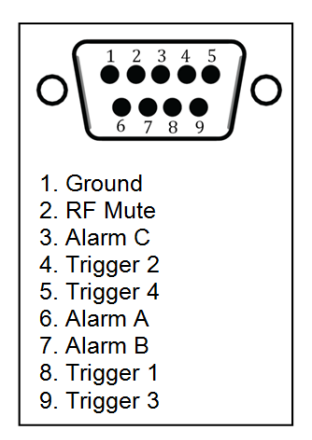

Figure 7.1: Alarms and Triggers Port

To set up a trigger:

- 1. Connect the required trigger pin to the required source. Make sure that the voltage and current levels are compatible.
- 2. Navigate to the Triggers folder and enter the required trigger folder (**Trigger 1**, ..., **Trigger 4**).
- 3. Set **Enable** to *Enabled*.
- 4. Select the **Action** that the trigger will perform. Options are: *Frequency Up*, *Frequency Down*, *Power Up*, *Power Down*, *RF Mute* and *Reboot*. *Frequency Up*, *Frequency Down*, *Power Up*, *Power Down* and *reboot* will perform the action on falling edges of the signal on the trigger pin. *RF Mute* acts based on voltage levels. RF Mute will be engaged for as long as the trigger signal is pulled low and unmute when the signal is high.
- 5. If you require email alerts, set **Send e-mail** to *Yes*. Make sure e-mails are setup correctly. (Refer to the e-mails section in this manual)
- 6. If **Send e-mail** is set to *Yes*, enter the **(ON) Message** that the trigger will send when fired.

#### <span id="page-30-1"></span>**7.5 Alarms**

Alarms on the V2 Translator indicate that a failure condition is met. They can be set to go off on Modulation level, Forward power, Reverse power and PLL lock fail. Upon triggering they will toggle the relevant pin on the rear alarms and trigger connector. They will also write a notification to the RS232, write to the

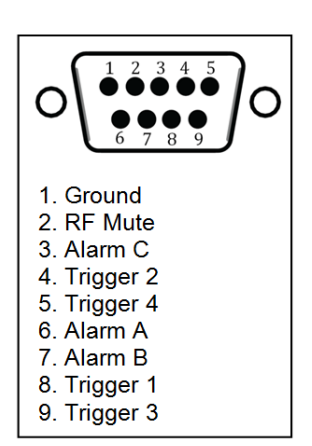

Figure 7.2: Alarms and Triggers Port

system log and send an e-mail if required. Alarm pins can be configured as open-collector Outputs (when working as alarms) or as Analog outputs (for reporting system parameters as analog voltages). When used as alarms, 10 kOhm external pull-up resistors to 12 V should be placed on each pin to be able observe voltage changes in the alarm pins.

To set up an Alarm pin as *Alarm*:

- 1. If required, connect the required alarm pin to the external measuring equipment. Observe correct current and voltage ratings. Note that an external pull-up resistor may be required.
- 2. Navigate to the Alarms folder and then enter the Alarm folder that you require (Alarm A, B, C).
- 3. Set **Type** to *Alarm*.
- 4. Set the source for the **Alarm**. For a detailed description consult the parametric guide section on Alarms.
- 5. Set the **Threshold** for the selected fail condition.
- 6. Set the **Pin Polarity**
- 7. Set the **On Delay**
- 8. Set the **Off Delay**
- 9. If an e-mail notification is required, set **Send e-mail** to *Yes*. Make sure that e-mails are set up correctly.

To set up an Alarm pin as *Analog Output*:

- 1. Connect the required alarm pin to the external measuring equipment. Observe correct current and voltage ratings. Note that an external pull-up resistor may be required.
- 2. Navigate to the Alarms folder and enter the Alarm folder that you require (Alarm A, B, C, ..).
- 3. Set **Type** to *Analog Out*.
- 4. Set the **Source** for the Analog Out. For a detailed description consult the parametric guide section on Alarms.

#### <span id="page-32-0"></span>**7.6 System**

#### <span id="page-32-1"></span>**7.6.1 Real Time Clock**

- 1. Set the **Date** (day Month Year)
- 2. Set the **Time** (hh:mm:ss). It is important to set up the clock and date for support diagnostics.

#### <span id="page-32-2"></span>**7.6.2 Unit Information**

- 1. Set **Location** (a brief description of the physical location of the device)
- 2. Set **Contact** (Name of the person who manages the unit)

#### <span id="page-32-3"></span>**7.6.3 Screen Saver**

- 1. Select the **Screen Saver** time-out before the Screensaver starts.
- 2. Enable or disable **Screen Lock** as required. If enabled, enter the desired 4 digit **Screen Lock Code**. This code will be requested in order to exit the screen saver screen.

#### <span id="page-32-4"></span>**7.6.4 Users**

- 1. Enter the **Username** for the remote login.
- 2. Enter the **Password** for the remote login.

#### <span id="page-32-5"></span>**7.6.5 Ethernet**

Enable or Disable **DHCP** as required.

With **DHCP** set to *off* (Static IP):

- 1. Enter the **Static IP**
- 2. Enter the **Static SM**
- 3. Enter the **Static GW**
- 4. Enter the **Static DNS 1**
- 5. Enter the **Static DNS 2**

6. The **MAC** address of the unit is displayed here and can be used for setting up the network.

With **DHCP** set to *on* (Static IP):

- 1. The system will take some time (usually a few seconds, depending on the network setup) to gather the required IP configuration from the DHCP server.
- 2. Once the unit has received the IP configuration information, it will display it in the following parameters: **DHCP IP**, **DHCP SM**, **DHCP GW**, **DHCP DNS 1**, **DHCP DNS 2**.
- 3. The "Static" Parameters are shown but are not used.

#### <span id="page-33-0"></span>**7.6.6 E-Mail**

V2 Translators can send e-mails to provide notifications of alarms or external triggers becoming active. The translator can either send emails via a user defined SMTP server or an SMTP server hosted by BW Broadcast. Please note that SSL authentication is not supported by the unit. The easier option to set up is to send the email via the *BW Broadcast* email relay service. In this case, the unit must be connected to the internet in order to connect to the service. Ensure the unit is connected to an Ethernet socket and Ethernet is set up correctly to use this feature.

#### **Sending emails via your own SMTP server (SSL is not supported):**

- 1. Set **Send via** to *SMTP*.
- 2. Enter the email address of the sender in **From**.
- 3. Enter the email address(es) of the receiver(s) in **Recipient(s)**. Separate receivers by commas.
- 4. Enter the IP address of the SMTP server in **Host**
- 5. Enter the Port number of the SMTP server in **Port**
- 6. Enter the **Username** for SMTP authentication. If no authentication is required, this field must be left blank.
- 7. Enter the **Password** for the SMTP authentication. If no authentication is required, this field must be left blank.
- 8. Set **Max emails a day** to the maximum number of emails allowed to be sent by the unit in a single day.

- 9. Enter the **Test** folder and set the **Recipient(s)** for this test email.
- 10. Set **Test** to *Yes*. Check if the e-mail has been received.

#### **Sending emails via** *BW Broadcast* **email relay:**

- 1. Set **Send via** to *BW Broadcast*.
- 2. Enter the email address of the sender in **From**.
- 3. Enter the email address(es) of the receiver(s) in **Recipient(s)**. Separate receivers by commas.
- 4. Navigate to the **Test** folder (**System** *⇒* **E-Mail** *⇒* **Test**) and enter the **Recipient(s)** for this test email.
- 5. Set **Test** to *Yes*. Check if the e-mail has been received.

#### <span id="page-34-0"></span>**7.6.7 HTTP**

V2 Translators provide a graphical web based interface for ease of use and control. This can be accessed by navigating to the IP address of the unit in any standard web browser. After entering the login details for the unit, the user can then read and write all parameters and also perform firmware upgrades. All parameters are saved and updated dynamically as they are changed in the remote.

Ensure the unit is connected to an Ethernet socket and Ethernet is set up correctly to use this feature.

By default, HTTP is enabled and running on port 80. In order to change these settings:

- 1. Navigate to **System** *⇒* **HTTP**.
- 2. Set **Enable** to *Disabled*.
- 3. Set the Webserver TCP port number in **Port**.
- 4. Set **Enable** to *Enabled*.
- 5. The **Remote Control Indication** parameter can be set to *Enabled* or *Disabled*. If set to *Enabled*, the system will show a message on the screen when being controlled through the web remote.

For further information on how to use the web remote, please refer to the "Web Remote Tutorial" section.

#### <span id="page-35-0"></span>**7.6.8 Telnet**

V2 Translators offer many options for remote monitoring and control. All parameters available on the front panel are available remotely. For text based access via a local network or the internet, Telnet can be used to connect to the unit. By default, Telnet is enabled on port 23. In order to change these settings:

- 1. Navigate to **System** *⇒* **Telnet**.
- 2. Set **Enable** to *Disabled*.
- 3. Set the required **Port** number.
- 4. Set **Enable** to *Enabled*.

For further information on how to use the Telnet remote, refer to the **"Text Based Access"** section.

#### <span id="page-35-1"></span>**7.6.9 RS232**

V2 Translators offer many options for remote monitoring and control. All parameters available on the front panel are available remotely.

To connect to the unit via RS232 connection, connect a standard serial cable between the transmitter and the PC, and use the following settings for the COM port:

36

- *•* Baud rate Selected Baud rate set in the Unit (default: 19200bps)
- *•* Data Bits 8
- *•* Parity None
- *•* Stop Bits 1
- *•* Flow Control Hardware

In order to change these settings in the unit:

- 1. Navigate to **System** *⇒* **RS232**.
- 2. Enable or disable the feature by adjusting the **Enable** parameter.
- 3. Select the required **Baud rate** for the connection.
# **7.6.10 Log**

V2 Translators have three methods of logging. Regardless of the log location, the format is the same. V2 Translators will output a list of important parameters, all meter settings and alarm and trigger statuses 2 minutes after a parameter change and then at hourly intervals. These can be either received via RS232, UDP or saved to a file on the internal memory of the translator. Each method can be enabled or disabled. In order to enable/disable the different logging methods, navigate to **System** *⇒* **Log** and set the different methods to *Enabled* or *Disabled*.

**UDP** will send the log messages via UDP to an IP address. In order to changes the UDP settings:

- 1. Navigate to **System** *⇒* **Log** *⇒* **UDP**.
- 2. Set **Enable** to *Disabled*.
- 3. Set the **IP** address where the log message should be sent via UDP.
- 4. Set the **Port** number.
- 5. Set **Enable** to *Enabled*.
- 6. Ensure that the unit is connected to an Ethernet socket and Ethernet is set up correctly to use this feature.

#### **Logging to a File in internal memory**

If enabled, the system will keep logs of the last 31 days. These logs can be accessed through the web remote.

An example section from a log file is shown below:

2013-04-22 11:40:06 DTLG > M: exciter locked = 1

DTLG > M: peak\_deviation = 75k

 $DILG$  > M: fwd power = 250

 $DTCS > M$ : rev\_power = 3

 $DTC$  > M: pa\_voltage = 30.1

 $DILG > M$ : aux\_voltage = 15.1

 $DTC$  > M:  $pa$  temp = 30.0

 $DTC$  > M: cpu temp = 25.0

DTLG > M: tx\_input\_l = -38.997

DTLG > M: tx\_input\_r = -38.997

 $DTCS > M$ : agc $l = 0m$ 

 $DTLG > M$ : agc $2 = 0$ m

 $DTCS > M$ : agc $3 = 0m$ 

 $DTCS > M$ : agc $4 = 0m$ 

 $DTLG > M$ :  $lim1 = -5997m$ 

DTLG > M: lim2 = -5997m

 $DTI G > M: lim3 = -5997m$ 

 $DTI G > M: lim4 = -5997m$ 

DTLG > M: tx\_output\_I = -14.000

DTLG  $> M$ : tx\_output\_r = -14.000

DTLG > M: tx\_output\_mpx = 0m

DTLG > P: transmitter.frequency = 98.00MHz

DTLG > Alarm status [3-0]: Off Off On Off

DTLG > Trigger status [3-0]: On On On On

# **7.6.11 Diagnostics**

This set of parameters report the state of various parts of the system upon boot (OK or fail). If an error condition is observed, the unit should be re-booted and these parameters should be examined. This information will be useful when contacting support.

# **7.6.12 About**

The about menu contains the version numbers of the different parts of the system. These values should be available when contacting support.

# **7.6.13 Reboot**

This parameter will reboot the unit.

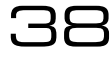

# **7.6.14 Factory Reset**

Performs a factory reset, setting all the parameters to its default value except for Network settings. All user changes will be lost.

# **7.7 Web Remote**

V2 Translators provide a graphical web based interface for ease of use and control. This can be accessed by navigating to the IP address of the unit in any standard web browser. After entering the login details for the unit, the user can then read and write all parameters and also perform firmware upgrades. All parameters are saved and updated dynamically as they are changed in the remote. The system serves a mobile-optimised version when accessed from a mobile web browser.

# **7.7.1 Autentication**

Browse to the IP of the unit (Navigate to **System** *⇒* **Ethernet** in the FP. Refer to the Ethernet section in this manual to set up Ethernet). You will be required to authenticate by entering the password. This password must match the one selected in the FP (**System** *⇒* **Users** *⇒* **Password**). The default password is "pass".

# **7.7.2 Web Remote Interface**

The user interface is divided in several sections: Status Bar, Alarms and Notifications, Navigation Bar, Transmitter Controls and Receiver Controls.

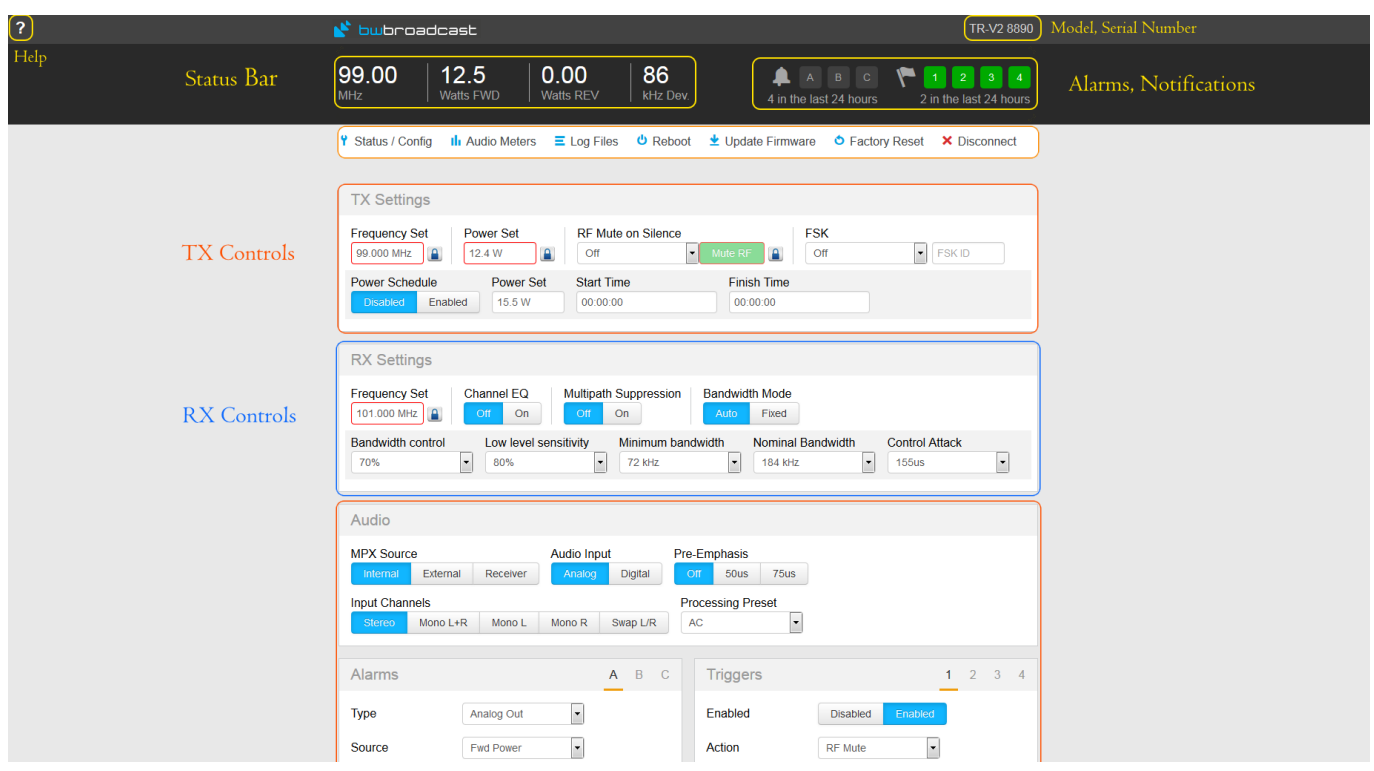

#### **Status Bar**

The Status Bar displays the current status of the Transmitter (Frequency, FWD power in Watts, REV power in Watts, peak Deviation in kHz).

#### **Alarms and Notifications**

The Alarms and Notifications Section displays the status of the alarms and the number of times that the alarms were fired in the last 24 hours. The Notifications section reports the number of emails sent by the unit within the last 24 hours.

#### **Navigation Bar**

This Bar Contains shortcuts that bring up the relevant windows connected to the feature:

 $\Delta \cap$ 

### A **Status/Config**

This Brings up a box with all the relevant Status and configuration settings. There are: RF Status, Audio Status, Unit Status, Trigger Status, Trigger Config, Alarm Status, Alarm Config, Location, Contact, Date and Time, Uptime, Network, Web Portal, Telnet, RS232, System Details.

#### B **Audio Meters**

This Brings up a box with a graphical representation of the Audio Meters (Input, AGC, Limiters, Output, MPX).

### C **Log Files**

This brings up a box with a collection of all the logs stored in the unit. The latest log (today's log) is displayed by default (TR-V2.log). Older logs can be selected from the list. If the unit has been switched on all the time, TR-V2.log.1 corresponds to yesterday's log, TR-V2.log.2 corresponds to the log written two days ago and so on. Note that if the unit is switched off, It will not write to the log and it will not create a new log file for the number of days it is off, so the older log files in this case will correspond to previous logs (written several days ago).

Another way of accessing the logs, which may be useful in some cases where the log file contents need to be copied, is by browsing to a specific URL: http://*IPAddress*/TR-V2.log

For example (*IPAddress* = 192.168.5.32). For today's log:

http://192.168.5.32/TR-V2.log

Yesterday's log:

http://192.168.5.32/TR-V2.log.1

Previous logs:

http://192.168.5.32/TR-V2.log.x

# D **Reboot**

This will reboot the unit.

# E **Update Firmware**

This option allows you to upgrade the Firmware of the unit. Click on "Choose File" and select the desired upgrade.dat file. Then click update and wait while the unit receives the new SW and upgrades the system. The webpage will refresh in 5 minutes. The upgrading process may be finished in two minutes so try refreshing the page after this time.

Software Upgrade files can be downloaded from http://www.bwbroadcast.com/downloads. These bring new features and improvements to the unit.

#### F **Factory Reset**

This option resets the unit, bringing all parameters to their default value. Network settings are not affected.

#### G **Disconnect**

Clicking this button closes the active web remote session.

#### H **TX Controls**

All of the controls relating to the transmitter frequency, power and scheduling are contained here. These are the same options that can be found in the Front Panel Control System on the translator itself. Click on the Help Icon (?) located on the top left of the screen or refer to the relevant sections of this manual to understand any particular feature.

#### I **RX Controls**

All of the controls relating to the receiver, such as frequency and IF Bandwidth control are contained here. These are the same options that can be found in the Front Panel Control System on the translator itself. Click on the Help Icon (?) located on the top left of the screen or refer to the relevant sections of this manual to understand any particular feature.

#### J **Model and Serial Number Indicator**

The TR Model and product Serial Number are displayed on the top right of the page.

# **7.8 Text Based Access (Telnet or Serial RS232)**

The unit offers text based access via a local network or the internet through Telnet or serial RS232.

# **7.8.1 Commands**

The following commands are available:

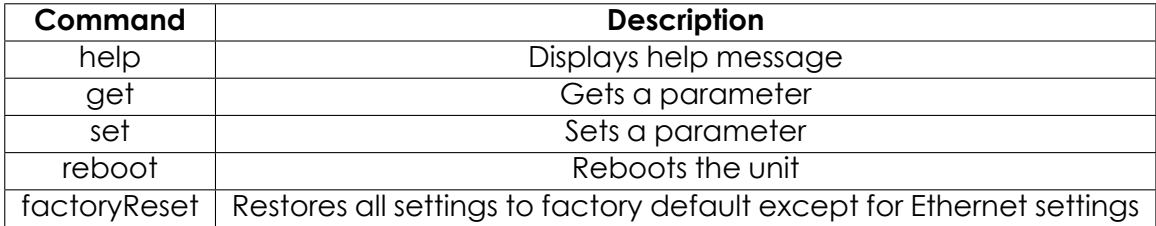

#### **help**

This command (without any arguments) displays a list of the commands the unit understands.

help parameter\_id This command displays a short description of the requested parameter. e.g.:

# 42

"TR V2> help transmitter.power

transmitter.power: Sets the output power level in watts. This parameter accepts values from 0 to 600."

#### **get** *parameter\_id*

This command returns the current value of the parameter requested. e.g.

TR V2> get transmitter.frequency

98.00MHz

#### **set** *parameter\_id parameter\_value*

This command sets the parameter requested to the value specified. e.g.

TR V2> set transmitter.power 150

**OK** 

#### **reboot**

This command reboots the unit.

Please note - there will be no confirmation stage, if you send this command the unit will reboot immediately, taking your transmitter temporarily off-air.

#### **factoryReset**

This command resets all values to their default apart from the Ethernet settings of the unit.

Please note - there will be no confirmation stage, if you send this command the unit will revert all settings to factory defaults which may result in a temporary loss of signal.

# **7.9 Web API**

All the parameters in the unit can be read or set using standard HTTP requests in the fashion of, for example, "http://192.168.5.34/api/getParameter?id=transmitter.power"

 $\Lambda$  .

# **7.9.1 Authentication**

# **Logging in**

In order be able to read or modify parameters through the Web API, the user must first authenticate by sending the following request:

"http://*IP\_ADRESS*/api/auth?password=*PASSWORD*

Where *IP\_ADRESS* is the IP Adress of the unit and *PASSWORD* is the password set in the Font Panel (**System** *⇒* **Users** *⇒* **Password**)

The unit will respond with a page with xml content (text/xml) and the following content if the login attempt is correct:

<response login="true" sid="884498006"/>

Note that the sid value will be different in different sessions.

# **Logging Out**

The following request performs a 'log out'. This request should be issued when finished using the unit through the Web API.

```
"http://IP_ADDRESS/api/logout"
```
# **7.9.2 Setting A Parameter**

To set parameters, use the following request:

"http://*IP\_ADRESS*/api/setParameter?id=*PARAMETER\_NAME*&value=*PARAMETER\_VALUE*"

The unit will respond with a page with xml content (text/xml) and the following if the request was successful:

"<response success="true"/>"

Please refer to the "Parameter list" subsection for a list with all the parameters available in the unit.

E.g. To set the frequency to 99 MHz, issue the following request:

"http://192.168.5.34/api/setParameter?id=transmitter.frequency&value=99M"

Note that for parameters containing brackets in their name (such as alarm[1].email.active), these characters should be escaped and must be written as "%5B" and "%5D" in the html request. E.g.:

"http://192.168.5.34/api/setParameter?id=alarm%5B1%5D.email.active&value=yes"

# $\varDelta\varDelta$

# **7.9.3 Reading Parameters**

#### **Reading one Parameter**

To get the value of a specific parameter, use the following request:

"http://*IP\_ADRESS*/api/getParameter?id=*PARAMETER\_NAME*"

e.g:

"http://192.168.5.34/api/getParameter?id=transmitter.power"

Response with xml content (text/xml):

"<parameters> <parameter id="transmitter.power" value="5.40"/> </parameters>"

#### **Reading all the Parameters**

To get a list with all the parameters, use the following request:

"http://*IP\_ADRESS*/api/getparameters"

e.g.:

"http://192.168.5.34/api/getParameters"

Response with xml content (text/xml):

```
<parameters lastmodified="1391767126">
<parameter id="system.contact" value=""/>
<parameter id="system.location" value=""/>
<parameter id="system.username.admin" value="admin"/>
<parameter id="system.password.admin" value="pass"/>
<parameter id="system.uptime" value="0 days, 00:09:42"/>
<parameter id="system.screen.timeout" value="300"/>
<parameter id="system.screen.lock.enabled" value="off"/>
... ...
... ...
... ...
<parameter id="powerscheduler.finishtime" value="00:00:00"/>
```
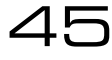

<parameter id="powerscheduler.power" value="5.40"/>

</parameters>

# **7.9.4 Reading Meters**

The following request will return a page with all the values for the different meters:

"http://*IP\_ADRESS*/api/streammeters"

# **7.9.5 Reading log files**

The following request will return a page with the latest log contained in the unit (today's log):

"http://*IP\_ADRESS*/TR-V2.log"

To access old log files, use the following requests:

For yesterday's log:

"http://*IP\_ADRESS*/TR-V2.log.1"

Two days ago:

"http://*IP\_ADRESS*/TR-V2.log.2"

*n* days ago:

"http://*IP\_ADRESS*/TR-V2.log.n"

# **7.10 Parameters**

This section contains a list of all the parameters in the unit and all of their possible values. This should must be used as a reference when controlling the unit via text based access (Telnet or Serial RS232) or the Web API.

When setting the value of a parameter, trying to set a value greater than the allowed maximum will result in the maximum value being set. When setting a value less than the allowed minimum, the minimum value will be set. When setting a parameter to a value which does not align to the step size of that particular parameter, the closest lower value multiple of the step size will be set.

Setting values allows the use of prefixes. available prefixes are: m (mili =  $*0.001$ ), k or K (kilo = \* 1000), M (Mega = \* 1000). These can be used when setting a parameter value. E.g.:

Setting the frequency to 98 MHz:

"set transmitter.frequency 98M"

"set transmitter.frequency 98000K"

"set transmitter.frequency 98000000"

# **7.10.1 RF Settings**

#### **Frequency** transmitter.frequency

Range: Frequency in Hz (87.5MHz to 108MHz for Normal Band II transmitters).

e.g.: "set transmitter.frequency 90M"

or "set transmitter.frequency 90000k" or "set transmitter.frequency 90000000"

#### **Power** transmitter.set power

Range: Power in Watts (depending on the TX Model, see attached table)

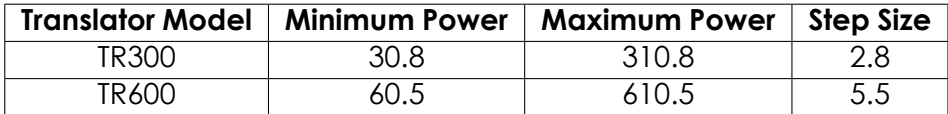

e.g.: "set transmitter.set\_power 50"

#### **MPX Source** mpx.source

Options: int (for internal), ext (for external)

**FSK** transmitter.fsk interval

Options: off, 3600 (sends every hour)

#### **FSK ID** transmitter.fsk id

Accepts up to 16 characters of text

#### **RF Mute on Silence** transmitter.rf mute.timeout

Options: off, 60 (for 1 minutes), 600 (for 10 min), 1800 (for 30 min), 3600 (for 1 hour)

**RF Mute Manual** transmitter.rf mute.manual enable

Options: on (mutes the transmitter), off (unmutes the transmitter)

#### **Power Scheduler**

**Enable** powerscheduler.enabled

Options: *off* (disabled), *on* (enabled)

**Power** powerscheduler.power Range: Power in Watts (depending on the TX Model, see attached table)

**Start Time** powerscheduler.starttime Range: time in format hh:mm:ss or hh.mm.ss e.g.: "set powerscheduler.starttime 12:30:30"

# $\Delta \mathsf{F}$

#### **Finish Time** powerscheduler.finishtime

Range: time in format hh:mm:ss or hh.mm.ss

**Current Time** system.time

Range: time in format hh:mm:ss or hh.mm.ss This parameter can be get or set.

# **7.10.2 Audio Settings**

**MPX Source** mpx.source

Options: *int* (for internal), *ext* (for external)

**Audio Input audio.input** 

Options: *analog*, *digital*

**Processing Preset** audio.processing\_preset

Options: 8 to 22.

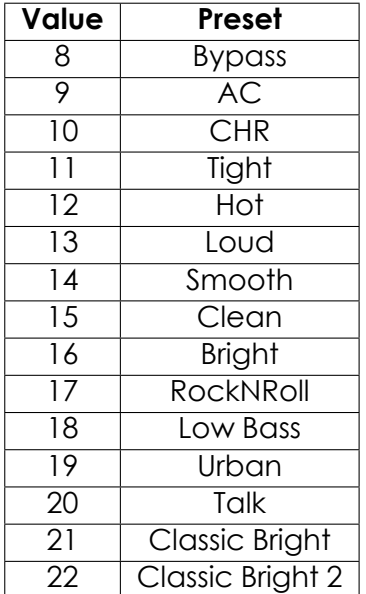

 $\Delta \square$ 

#### **Pre-Emphasis audio.preemphasis**

Options: Options: *0* (for Off), *50* (50 us), *75* (75us)

#### **Audio Mode audio.stereo**

Options: *stereo*, *mono\_lr* (for Mono L+R), *mono\_l* (Mono L), *mono\_r* (Mono R), *swap\_lr* (Swap L/R)

# **7.10.3 Triggers**

The following parameters can be used to configure any trigger (trigger[x], where x is 1 to 4)

**Enable** trigger[x].active

Options: *off*, *on*

#### **Action** trigger[x].action

Options: *fup* (for Frequency Up), *fdown* (Frequency Down), *pup* (Power Up), *pdown* (Power Down), *rfmute* (RF Mute), *reboot* (Reboot)

#### **Send e-mail** trigger[x].email.active

Options: Options: *yes*, *no*

**(ON) Message** trigger[x].message.on

Accepts up to 300 characters of text.

# **7.10.4 Alarms**

**Type** alarm[x].type

Options: *alarm*, *telemetry* (for Analog Out)

#### **Source (for Analog Out)** alarm[x].telemetrysource

Options: *fwdpow* (for Fwd Power), *revpow* (Rev Power), *pavolts* (PA Volts), *auxvolts* (Aux Volts), *peakmod* (Peak Modulation), *patemp* (PA Temp), *rfmute* (RF Mute),

**Modulation Threshold** alarm[x].modulation\_threshold

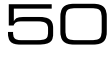

Range: 1000 to 100000.

# **Fwd Power Threshold** alarm[x].fwd\_power\_threshold

Range: 0 to double the Maximum Power of the transmitter (Refer to transmitter.set\_power).

**Rev Power Threshold** alarm[x].rev\_power\_threshold Range: 0 to double the Maximum Power of the transmitter (Refer to transmitter.set\_power).

**Pin Polarity alarm[x].polarity** Options: *positive* (for +ve), *negative* (for -ve)

**On Delay alarm[x].on delay** Range: 2 to 600 (seconds)

**Off Delay alarm[x].off\_delay** Range: 2 to 600 (seconds)

**Send e-mail** alarm[x].email.active

Options: *yes*, *no*

# **7.10.5 System**

**Date** system.date Range: Date in the following format yyyy-mm-dd e.g.: "set system.date 2014-02-22"

**Time** system.time Range: Time in the following format hh.mm.ss e.g.: "set system.time 22:10:55"

**Uptime** system.uptime

Read only (get system.uptime) (reads: x days, hh:mm:ss)

### **Location** system.location

Range: Up to 64 characters of text.

# **Contact** system.contact

Range: Up to 64 characters of text.

#### **Screen Saver** system.screen.timeout

Options: *15*, *30*, *60* (for 1 min), *120* (2min), *180* (3 min), *300* (5 min), *600* (10 min), *900* (15 min), *1200* (20 min), *1500* (25 min), *1800* (30 min)

#### **Screen Lock** system.screen.lock.enabled

Options: *off*, *on*

### **Screen Lock Code** system.screen.lock.code

Range: 4 digits (xxxx) e.g.: "set system.screen.lock.code 1234"

#### **Users**

#### **Username** system.username.admin

Range: up to 15 characters of text.

#### **Password** system.username.password

Range: up to 15 characters of text.

#### **Ethernet**

**DHCP** system.ethernet.dhcp

Options: *off*, *on*

**DHCP IP** system.ethernet.dhcp.ip Range: Read only. Reads IPv4 address in the form aaa.bbb.ccc.ddd

**DHCP SM** system.ethernet.dhcp.sm Range: Read only. Reads IPv4 address in the form aaa.bbb.ccc.ddd

**DHCP SM** system.ethernet.dhcp.sm Range: Read only. Reads IPv4 address in the form aaa.bbb.ccc.ddd

**DHCP GW** system.ethernet.dhcp.gw Range: Read only. Reads IPv4 address in the form aaa.bbb.ccc.ddd

**DHCP DNS1** system.ethernet.dhcp.dns[1] Range: Read only. Reads IPv4 address in the form aaa.bbb.ccc.ddd

**DHCP DNS2** system.ethernet.dhcp.dns[2] Range: Read only. Reads IPv4 address in the form aaa.bbb.ccc.ddd

**Static IP** system.ethernet.static.ip Range: Read only. Reads IPv4 address in the form aaa.bbb.ccc.ddd

**Static SM** system.ethernet.static.sm Range: Read only. Reads IPv4 address in the form aaa.bbb.ccc.ddd

**Static GW** system.ethernet.static.gw Range: Read only. Reads IPv4 address in the form aaa.bbb.ccc.ddd

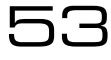

### **Static DNS 1** system.ethernet.static.dns[1]

Range: Read only. Reads IPv4 address in the form aaa.bbb.ccc.ddd

**Static DNS 2** system.ethernet.static.dns[2]

Range: Read only. Reads IPv4 address in the form aaa.bbb.ccc.ddd

**MAC** system.ethernet.mac

Range: Read only. xx:xx:xx:xx:xx:xx

#### **E-Mail**

**Test** email.test.send

Options: *yes* (to send a test email. It will automatically go back to *no*)

### **Recipient(s) (For the test e-mail)** email.test.recipient

Range: Accepts text up to 99 characters. Multiple addresses must be separated by commas.

#### **Send Via** email.method

Options: *SMTP*, *BWBroadcast*

**From** email.from

Options: Accepts up to 64 characters of text.

**Recipient(s)** email.recipient

Range: Accepts up to 99 characters of text.

#### **Port** smtp.port

Range: 1 to 1024

**Username** smtp.username

# 54

#### Range: Accepts up to 64 characters of text

**Password** smtp.password Range: Accepts up to 64 characters of text

**Max emails a day** email.limit.daily

Range: 1 to 1000

**Emails sent today** email.counter.today Range: Read only 1 to 100000

#### **HTTP**

**Enable** system.httpd.active Options: *off*, *on*

**Port** system.httpd.port

Range: 1 to 1024

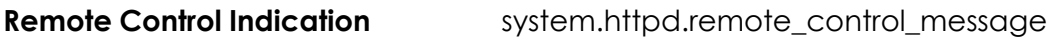

Options: *off*, *on*

#### **Telnet**

**Enable** system.telnetd.active

Options: *off*, *on*

### **Port** system.telnetd.port

Range: 1 to 1024

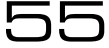

### **RS232**

**Enable** system.rs232d.active

Options: *off*, *on*

**Baud rate** system.rs232d.baud Options: *9600*, *19200*, *38400*, *57600*, *115200*

#### **Log**

**RS232** system.logging.rs232.active Options: *off*, *on*

**File** system.logging.file.active Options: *off*, *on*

#### **Log: UDP**

**Enable** system.logging.udp.active Options: *off*, *on*

**IP** system.logging.udp.ip

Range: IPv4 address in the form aaa.bbb.ccc.ddd

**Port** system.logging.udp.port

Range: 1 to 10000

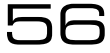

#### **Diagnostics**

**DSPX Comm** system.diagnostics.dspx Options: Read only (*OK*, *FAIL*)

**Exciter Comm** system.diagnostics.exciter Options: Read only (*OK*, *FAIL*)

Alarms DAC system.diagnostics.alarmsdac Options: Read only (*OK*, *FAIL*)

**Power DAC** system.diagnostics.power.dac Options: Read only (*OK*, *FAIL*)

#### **About**

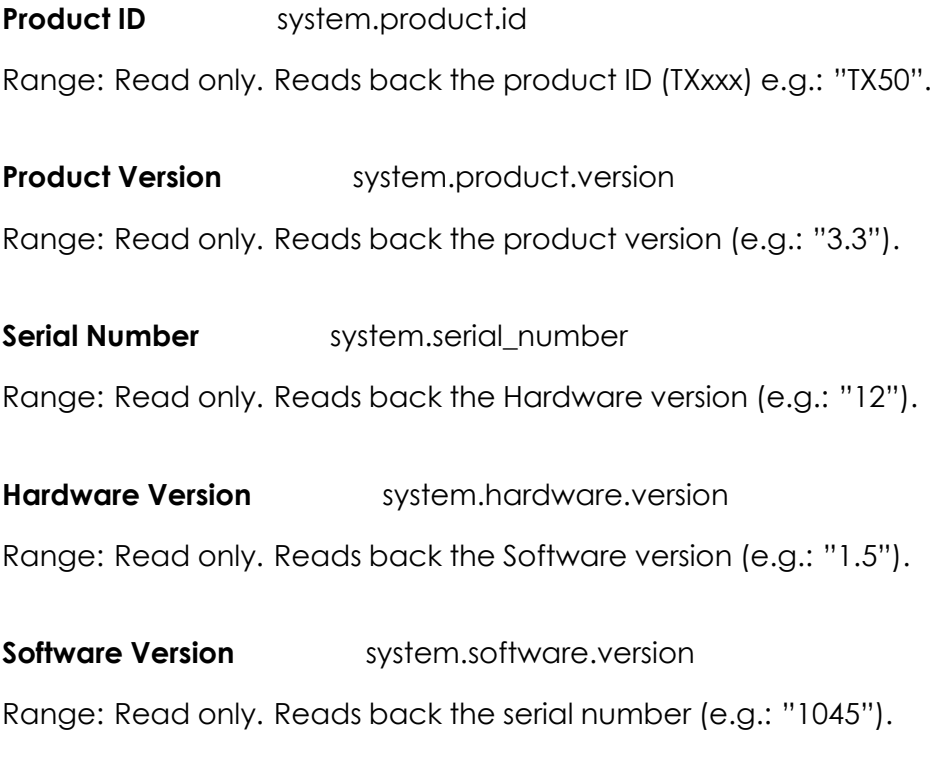

**Control Version** system.control.version

# 57

Range: Read only. Reads back the Control version (e.g.: "1.0").

### **AIO FW Version** system.aio\_fw.version

Range: Read only. Reads back the Software version (e.g.: "1.5").

#### **Reboot**

#### **Reboot** system.reboot

Options: *yes* (to perform the reboot). Note that the unit will close the Telnet connection. You will need to reconnect after a few seconds to allow the unit to reboot.

#### **Factory Reset**

#### **Factory Reset** system.factory\_reset

Options: *yes* (to perform the factory reset). Note that all the user settings will be lost and unit will load the default values for all the parameters.

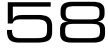

# Parameter Guide

# **8.1 TX RF Settings**

# **8.1.1 Frequency**

This sets the transmission frequency. The range for this parameter depends on the Band. For normal Band II transmitters the range is 87.5 MHz to 108 MHz. The normal step size is 50 kHz.

Other frequency ranges and step sizes are also available on request. Please contact a sales representative for more information.

# **8.1.2 Power**

This sets the RF output level in watts. The range and the step size for this parameter depend on the model of the translator. The following table lists all the ranges for the different models in Watts:

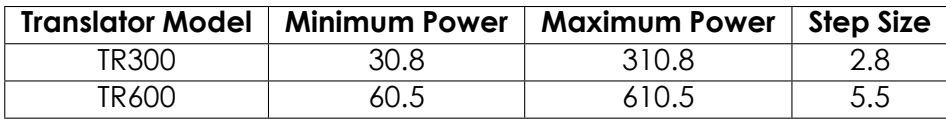

Note that when setting the power, the unit will automatically adjust the power output to reach the selected value. This may take a few seconds. During this time, the FWD power indicator in the Status Box will flash to indicate that the unit is still adjusting to reach the selected power.

# **8.1.3 MPX Source**

This selects the source for the exciter. Options are *Internal*, *External* or *Receiver*. *Internal* selects the internal generator, i.e. the output from the internal audio processor. This option must be selected when the digital or analog inputs are used. *External* selects the MPX BNC input. This option must be selected when the transmitter is used with an external audio processor connected to the MPX BNC input. *Receiver* selects the MPX output of the FM receiver as the source for the exciter.

# **8.1.4 FSK (for translators in the USA)**

V2 Translators support automatic station identification using frequency shift keying (FSK). FSK sends a user defined ID once every hour using Morse code and shifting the carrier frequency up by 12.5kHz at 20 words per minute.

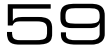

#### **FSK ID**

If enabled, the **FSK ID** will be sent once every hour. The required station ID must be entered in **FSK ID** (up to 16 characters).

### **8.1.5 RF Mute on Silence**

This selects the time after which the translator's RF output will be muted if the transmitter is transmitting silence. Options are: off, 1 min, 10 min, 30 min and 1h. The translator identifies silence as a signal that produces a deviation of less than 30 kHz for the time period selected.

The Status box will indicate that the output of the transmitter is muted:

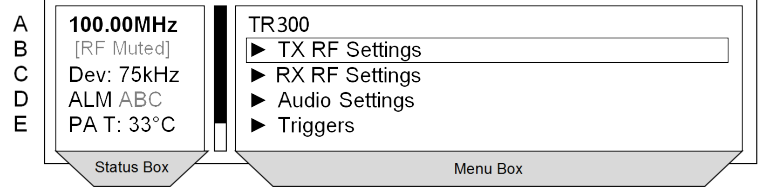

# **8.1.6 RF Mute (Manual)**

This will manually mute the transmitter. The Status box will indicate that the output of the transmitter is muted as shown in the picture above.

# **8.1.7 Power Scheduler**

This feature allows the unit to be configured for transmitting different RF power levels at different times of the day. The unit will normally transmit the signal at the power specified in **RF Settings** *⇒* **Power**. If the power scheduler is disabled, the unit will keep transmitting at this power level all of the time. If the Power Scheduler is enabled, the unit will switch to the selected scheduled power (**Power Scheduler** *⇒* **Power**) when the time matches the **Start Time** and will return to normal power when the time matches **Finish Time**.

This feature is intended to allow users to lower the power of their transmission at night time to reduce power consumption and avoid increasing the range of the transmission due to the change in atmospheric conditions. Please adhere to your licensing restrictions on power.

#### **Enable**

Enables/disables Power Scheduling.

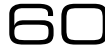

#### **Power**

Selects the power that the transmitter will produce during the scheduled interval.

### **Start Time**

Selects the time at which the output power will change from normal power to scheduled power.

### **Finish Time**

Selects the time at which the output power will change from scheduled power to normal power.

# **Current Time**

Current time set in the unit. It can be modified to adjust the time in the Real Time Clock.

# **8.2 RX RF Settings**

# **8.2.1 Frequency**

This sets the receiver frequency. The range is 87.5 MHz to 108 MHz. The normal step size is 50 kHz.

Other frequency ranges and step sizes are also available on request. Please contact a sales representative for more information.

# **8.2.2 Channel EQ**

This setting provides optional use of the FM channel equalizer. The advised setting is 'On' for improved field performance.

# **8.2.3 MPath Suppression**

This setting provides optional use of the FM multipath suppression system. The advised setting is 'On' for improved field performance.

# **8.2.4 IF Bandwidth**

The IF bandwidth control can be explicitly set in a fixed position to any of the following values: 56 / 64 / 72 / 84 / 97 / 114 / 133 / 151 / 168 / 184 / 200 / 217 / 236 / 254 / 287 / 311 kHz. Alternatively, automatic IF Bandwidth control can be used for improved field performance. The control parameters are detailed below.

# **8.2.5 Ctrl Sensitivity**

Automatic IF bandwidth control sensitivity.

# **8.2.6 LL Sensitivity**

Automatic IF bandwidth control sensitivity for low level conditions.

#### **8.2.7 Min Bandwidth**

Minimum IF bandwidth employed during automatic control.

#### **8.2.8 Min Bandwidth**

Nominal IF bandwidth employed during automatic control.

# **8.2.9 Attack**

Control attack timing, 150 - 450μs attack time.

# **8.2.10 Boost on Mod**

IF bandwidth is boosted to maximum bandwidth at the selected modulation index.

# **8.3 Audio Settings**

# **8.3.1 MPX Source**

This is the same parameter as described in TX RF Settings. It has been placed in the Audio settings menu for convenience of access. This selects the source for the exciter. Options are *Internal* or *External*. *Internal* selects the internal generator, i.e. the output from the internal audio processor. This option must be selected when the digital or analog inputs are used. *External* selects the MPX BNC input. This option must be selected when the transmitter is used with an external audio processor connected to its MPX BNC input. *Receiver* selects the MPX output of the FM receiver as the source for the exciter.

# **8.3.2 Audio Input**

Selects *Digital* or *Analog* as the audio input. These are the XLR connectors in the back panel. Note that the MPX Source parameter must be set to *Internal* to use the analog or digital inputs.

# **8.3.3 Processing Preset**

BW Broadcast's range of award winning DSPX audio processors has become known for their features, performance and value for money. Integrated within all V2 Translators is the 4-band DSPXmini FM SE. This parameter selects the audio processing preset that the internal audio processor will use. Options are: *Bypass*, *AC*, *CHR*, *Tight*, *Hot*, *Loud*, *Smooth*, *Clean*, *Bright*, *RockNRoll*, *Low Bass*, *Urban*, *Talk*, *Classic Bright*, *Classic Bright2*. Each processing preset provides a different overall sound. Try and experiment with different presets to find out which one is more suitable for your program material. Each processing preset is loaded live as the user scrolls through the menu allowing for easy comparison between them. A dedicated metering screen (Audio Status) indicates the input levels, 4 band automatic gain control and limiters, along with audio level and MPX level meters. The *Bypass* preset can be used to bypass the internal processing. This is useful when using an external audio processor connected to the digital/analog inputs. In this case, an 8dBu signal on the back panel analogue input (or -18DBFS on AES inputs) should be used to align to the safety clipper thresholds of the internal processor. Make sure **Pre-emphasis** is *off* when using the *Bypass* preset. Another option for bypassing the internal audio processor is to use the external MPX input. In this case, the **MPX Source** parameter must be set to *External*.

# **8.3.4 Pre-emphasis**

This parameter allows you to select the desired preemphasis characteristic (*off*, *50μs* or *75μs*). Make sure **Pre-emphasis** is *Off* when using an external processor connected to the analog or digital inputs and select *Bypass* as the **Processing Preset**.

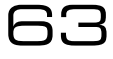

# **8.4 Triggers**

V2 Translators have a comprehensive monitoring and control system consisting of 3 alarms and 4 triggers. Pin 2 of the connector is hardwired to RF mute. Connecting this pin to ground will mute the transmitter. The alarms and triggers port can also be used to control the unit through a telemetry interface system. Trigger pins are designed to work with relay contacts to ground or 5 V drivers able to sink 15 mA (per trigger pin). Triggers are used to control certain parameters on the V2 Translator using the relevant pins on the rear alarms and triggers connector. To fire a trigger, the pin must be pulled low.

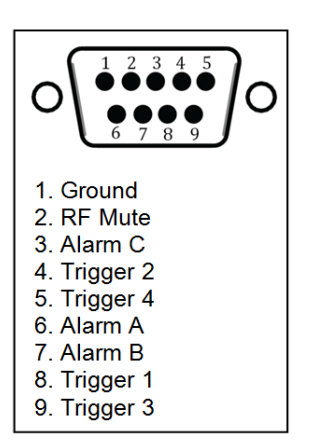

Figure 8.1: Alarms and Triggers Port

# **8.4.1 Enable**

Enables/disables the trigger.

# **8.4.2 Action**

Selects what the trigger will do when it is detected. Options are: *Frequency Up*, *Frequency Down*, *Power Up*, *Power Down*, *RF Mute*, *Switch to Int MPX*, *Switch to Ext MPX*, *Switch to Mono*, *Switch to Stereo*, *Reboot*. *Frequency Up*, *Frequency Down*, *Power Up*, *Power Down* and *Reboot* will perform the action on falling edges of the signal at the trigger pin. *RF Mute* acts based on voltage levels. *RF Mute* will be engaged for as long as the trigger signal is pulled low and unmute when the signal is high.

Note that the RFMute pin (Pin 2) mutes the unit unconditionally. (Triggers set to RFMute will not be able to unmute the unit if this pin is connected to ground).

# **8.4.3 Send e-mail**

Selects if an e-mail will be sent when the trigger is fired. Make sure that the unit is connected to the network and that E-mails have been set up correctly **System** *⇒* **E-Mail** to use this feature.

# **8.4.4 (ON) Message**

Sets the message that will be sent when the Trigger changes to ON. This parameter accepts text up to 300 characters.

#### **Sample e-mail:**

"Trigger 1 transitioned to ON.

Equipment: TR-V2, Serial Number #8790

Location:

Local IP Address: 192.168.5.31

If you require off-air emergency technical support, please contact the BW Broadcast 24/7 support team:

International Phone: +44 208 2530295

US Toll Free: 1-888-233-1663

Email: support@bwbroadcast.com

Please note that this is an automatic email alert generated by a BW Broadcast TR-V2. To prevent further emails please clear the cause of the alarm or turn off alarm emails on the TR-V2's control system."

35

# **8.5 Alarms**

Alarms on the V2 Translators are used to indicate that a failure condition is met. They can be set to trigger on Modulation level, Forward power, Reverse power and PLL lock fail. Upon triggering they will toggle the relevant pin on the rear alarms and trigger connector. They will also write a notification to the RS232, write to the system log and send an e-mail if required. Alarm pins can be configured as open-collector Outputs (when working as alarms) or as Analogue outputs (for reporting system parameters as analogue voltages). When used as alarms (open-collector outputs), 10 kOhm external pull-up resistors to 12 V should be placed on each pin to be able observe voltage changes in the alarm pins.

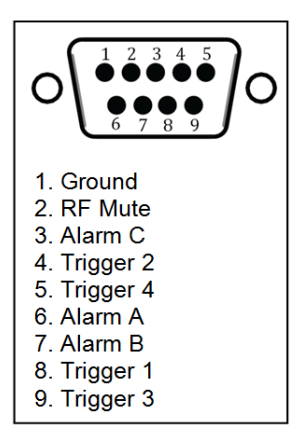

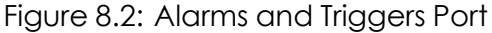

# **8.5.1 Type**

Alarms can be configured as either alarms (open collector pins that will show '0' volts or open collector depending on the result of the condition tested); or as analogue outputs, which will report a parameter as an analogue voltage. The parameter **Type** allows this selection by providing the options *Alarm* and *Analogue Out*.

#### **Alarms pins as Alarms**

#### A **Type**

When the alarm **Type** is set to be *Alarm*, the system will look at the specified failure condition in the **Source** parameter and trigger the alarm if the condition has been present for longer than the specified **On Delay** time or release the alarm if the condition has not been present for longer than the specified **Off Delay** time.

#### B **Source**

Selects the failure condition that alarm will watch for. Options are: *Mod Level <*, *Mod Level >*, *Fwd Power <*, *Fwd Power >*, *Rev Power <*, *Rev Power >* and *PLL Lock Fail*, *RSSI*.

- *Mod Level* observes conditions in the modulation (or deviation) level of the transmitted signal.

- *Fwd power* observes conditions in the Forward power
- *Rev power* observes conditions in the Reverse power

- *PLL Lock Fail* observes if the PLL lock has failed and the system cannot tune to the required frequency.

- *RSSI* observes the receiver signal strength and enables a mute or backup audio selection under poor signal conditions. This alarm is only available for Alarm A.

#### C **Threshold**

Selects the threshold value that will be used to detect the error condition. This doesn't apply to the PLL Lock Fail alarm.

#### D **Pin Polarity**

Selects whether the alarm output pin is active high or active low. When *+ve* is selected, the output will act as a 430 Ohm resistor to ground when the alarm is active and as a 100 KOhm resistor to ground when the alarm is not active and vice-versa if *-ve* is selected.

#### E **On Delay**

Selects how long the failure condition must be present for before the alarm is fired. This can be set from 2 seconds to 600 seconds.

#### F **Off Delay**

Selects how long the failure condition must have stopped for before the alarm is released. This can be set from 2 seconds to 600 seconds.

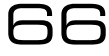

#### G **Send e-mail**

Selects if an e-mail will be sent when the alarm state changes. Ensure that the unit is connected to the network and that E-mails have been set up correctly **System** *⇒* **E-Mail** to use this feature.

#### **Examples of alarm uses and set-up**

**Example 1:** We would like the system to fire alarm A with normal polarity when the received signal has dropped below 25dBuV for longer than 30 seconds. We would like the alarm to switch the audio source to use the analog audio inputs as a backup audio source. We would like the alarm to release and return to the initial settings if the signal strength rises above the threshold for longer than 20 seconds.

Setup:

- 1. Navigate to **Alarms** *⇒* **Alarm A**
- 2. Select **Type** = *Alarm*
- 3. Select **Source** = *RSSI*
- 4. Set **Threshold** to *25dBuV*
- 5. Set **Action** to *Analog*
- 6. Set **Pin Polarity** to *+ve*
- 7. Set **On Delay** to *30s*
- 8. Set **Off Delay** to *20s*
- 9. Set **Send e-mail** as required. Make sure emails are set up correctly if the feature is enabled (consult the relevant section in this manual)

**Example 2:** We would like the system to fire alarm A with normal polarity when the forward power has dropped below 40.5 watts for longer than 20 seconds. We would like the alarm to be release if the power rises above 40.5 watts for longer than 10 seconds.

Setup:

- 1. Navigate to **Alarms** *⇒* **Alarm A**
- 2. Select **Type** = *Alarm*
- 3. Select **Source** = *Fwd Power <*
- 4. Set **Fwd Power Threshold** to *40.5W*
- 5. Set **Pin Polarity** to *+ve*
- 6. Set **On Delay** to *20s*
- 7. Set **Off Delay** to *10s*
- 8. Set **Send e-mail** as required. Make sure emails are set up correctly if the feature is enabled (consult the relevant section in this manual)

**Example 3:** We would like the system to fire alarm B with inverted polarity when the modulation level has dropped below 30 kHz for longer than 15 seconds and release alarm B when the modulation level rises above that level for 5 seconds. This is a way of detecting that silence being transmitted.

Setup:

- 1. Navigate to **Alarms** *⇒* **Alarm B**
- 2. Select **Type** = *Alarm*
- 3. Select **Source** = *Mod Level <*
- 4. Set **Modulation Threshold** to *30kHz*
- 5. Set **Pin Polarity** to *-ve*
- 6. Set **On Delay** to *15s*
- 7. Set **Off Delay** to *5s*
- 8. Set **Send e-mail** as required. Make sure emails are set up correctly if the feature is enabled (consult the relevant section in this manual)

**Example 4:** We would like the system to fire alarm C with normal polarity when the reverse power increases above 10.35 watts for longer than 20 seconds. We would like the alarm to be release if the reverse power decreases below 10.35 watts for longer than 10 seconds.

Setup:

- 1. Navigate to **Alarms** *⇒* **Alarm C**
- 2. Select **Type** = *Alarm*
- 3. Select **Source** = *Rev Power >*
- 4. Set **Fwd Power Threshold** to *10.35W*
- 5. Set **Pin Polarity** to *+ve*
- 6. Set **On Delay** to *20s*
- 7. Set **Off Delay** to *10s*
- 8. Set **Send e-mail** as required. Make sure emails are set up correctly if the feature is enabled (consult the relevant section in this manual)

38

#### **Alarms pins as Analogue Outputs**

When the alarm **Type** is set to be *Analog Out*, the alarm pin will report the status parameter selected in **Source** as an analogue voltage on the alarms pins. This setup is typically used to connect the unit to remote control equipment (also known as telemetry interfaces). The **Souce** can be set to any of the following parameters: *Fwd Power*, *Rev Power*, *PA Volts*, *Aux Volts*, *Peak Modulation*, *PA Temp*, *RF Mute*.

Use the following equation to translate voltage levels into parameter values:

$$
Current Value = \frac{V_{Out} * 1.2 * Nominal Value}{5}
$$
 (8.1)

Where:

*VOut* is the voltage on the pin in Volts.

*NominalValue* is defined in the following table:

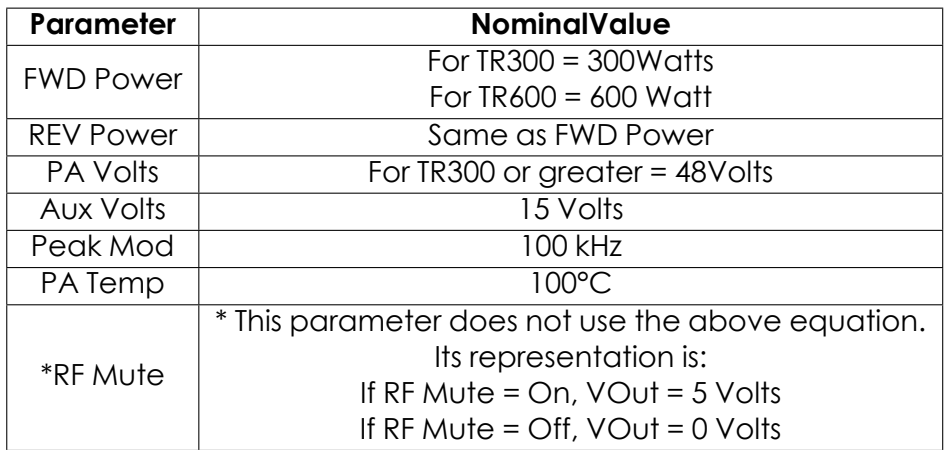

For example, if the measured Voltage level is 4.166 Volts on a TR300 reporting Forward Power, the actual current value will be:

Power (watts)= (4.166\*1.2\*300)/5 = 299.952 Watts (Approx. 300 Watts)

# **8.6 System**

# **8.6.1 Date**

System Date. This is backed up by an internal battery.

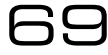

# **8.6.2 Time**

System Time. This is backed up by an internal battery.

# **8.6.3 Uptime**

Reports how long the unit has been powered on for. This parameters accepts up to 20 characters of text.

# **8.6.4 Location**

Stores the Physical location of the device (e.g. 'TX Site 3, Rack 5') It accepts up to 64 characters of text.

# **8.6.5 Contact**

The name of the person who manages this device. This parameter accepts text of up to 64 characters.

# **8.6.6 Screen Saver**

This allows the time-out before the screensaver starts. It can be adjusted between 15 seconds and 30 minutes.

# **8.6.7 Screen Lock**

Enables/disables the screen lock code. If enabled, the system will request a 4 digit lock code to exit the screensaver.

# **8.6.8 Screen Lock Code**

Sets the 4 digit screen lock code.

# **8.6.9 Users**

#### **Username**

This is the username for the remote login (web remote interface). It accepts text of up to 15 characters.

# 70

#### **Password**

This is the password for the remote login. It accepts text of up to 15 characters

# **8.6.10 Ethernet**

The V2 Translators have a built in web server which can monitor and control all translator parameters remotely without the need to install any software. The unit can use either static or dynamic IP addressing. All Ethernet parameters are set in this folder.

#### **Ethernet Parameters:**

#### **DHCP**

Sets whether the Ethernet is configured manually or by DHCP.

#### **Parameters when DHCP is** *on***:**

- A **DHCP IP** This read only parameter shows the IP given by the DHCP to the unit.
- B **DHCP SM** This read only parameter shows the DHCP subnet mask.
- C **DHCP GW** This read only parameter shows the DHCP gateway
- D **DHCP DNS 1** This read only parameter shows the DHCP Primary DNS server.
- E **DHCP DNS 2** This read only parameter shows the DHCP Secondary server.
- F **MAC** This read only parameter shows the Ethernet MAC address.

#### **Parameters when DHCP is** *off***:**

- A **Static IP** Sets the manual IP address. Accepts an IPv4 address in the form aaa.bbb.ccc.ddd
- B **Static SM** Sets the manual subnet mask. Accepts an IPV4 address in the form aaa.bbb.ccc.ddd
- C **Static GW** Sets the manual gateway. Accepts an IPV4 address in the form aaa.bbb.ccc.ddd
- D **Static DNS1** Sets the manual Primary DNS server. Accepts an IPv4 address in the form aaa.bbb.ccc.ddd
- E **Static DNS2** Sets the manual Secondary DNS server. Accepts an IPv4 address in the form aaa.bbb.ccc.ddd
- F **MAC** This read only parameter shows the Ethernet MAC address.

# **8.6.11 E-Mail**

V2 Translators allow the sending of emails to provide notification of an alarm or external trigger being activated. The translator can either send emails via a user defined SMTP server or an SMTP server hosted by BW Broadcast. Note that SSL authentication is not supported.

#### **Test**

- A **Test** This will send a test-email.
- B **Recipient** Sets who the test email will be sent to. Multiple addresses must be separated by commas. This parameter accepts up to 99 characters of text.

#### **Send via**

This parameter sets the method used for sending e-mails. Options are *SMTP* or *BW Broadcast*. Please note that SSL authentication is not supported by the unit. An easier option to set up is to send the email via the *BW Broadcast* email relay service. In this case, the unit must be connected to the internet.

Parameters when **Send via** is set to *SMTP*:

- A **From** Sets the email address of the sender. The unit will send e-mails through this address. This parameters accepts up to 64 characters of text.
- B **Recipient(s)** Sets the recipients of the emails. Multiple addresses must be separated by commas. This parameter accepts up to 99 characters of text.
- C **Host** Sets the IP address of the SMTP server. This parameter accepts up to 64 characters of text.
- D **Port** Sets the port number of the SMTP server. This parameters accepts values from 1 to 1024.
- E **Username** Sets the username for SMTP authentication. This must be left blank if no authentication is required. This parameter accepts up to 64 characters of text.
- F **Password** Sets the password for SMTP authentication. This must be left blank if no authentication is required. This parameter accepts up to 64 characters of text.
- G **Max emails a day** Sets the maximum number of emails allowed to be sent by the unit in a single day. This is intended to stop spamming coming from intermittent fault conditions. This parameter accepts values from 1 to 1000.
- H **Emails sent today** Reports the number of emails sent today. This parameter accepts values from 0 to 1000.
Parameters when **Send via** is set to *BW Broadcast*:

- A **From** Sets the email address of the sender. The unit will send e-mails through this address. This parameters accepts up to 64 characters of text.
- B **Recipient(s)** Sets the recipients of the emails. Multiple addresses must be separated by commas. This parameter accepts up to 99 characters of text.
- C **Max emails a day** Sets the maximum number of emails allowed to be sent by the unit in a single day. This is intended to stop spamming coming from intermittent fault conditions. This parameter accepts values from 1 to 1000.
- D **Emails sent today** Reports the number of emails sent today. This parameter accepts values from 0 to 100000.

### **8.6.12 HTTP**

V2 Translators provide a graphical web based interface for ease of use and control. This can be accessed by navigating to the IP address of the unit in any standard web browser. After entering the login details for the unit, the user can then read and write all parameters and also perform firmware upgrades. All parameters are saved and updated dynamically as they are changed in the remote.

### **Enable**

Enables/disables the web server.

### **Port**

Sets the webserver TCP port. Disable HTTP to change. This parameter accepts values from 1 to 1024.

### **Remote Control Indication**

Displays a message on the screen when the unit is being controlled remotely through the web remote.

### **8.6.13 Telnet**

For text based access via a local network or the internet, Telnet can be used to connect to the unit.

### **Enable**

Enables/disables the telnet server.

### **Port**

Sets the telnet TCP port. Telnet must be set to *Disabled* to change. This parameter accepts values from 1 to 1024.

### **8.6.14 RS232**

### **Enable**

Enables/disables the RS232 remote.

### **Baud Rate**

Sets the RS232 baud rate.

### **8.6.15 Log**

V2 Translators have three methods of logging, regardless of the log location, the format is the same. V2 Translators will output a list of important parameters, meter settings and alarm and trigger statuses 2 minutes after a parameter change and then at hourly intervals. These can be either received via RS232, UDP or saved to a file on the device. Each method can be enabled or disabled.

### **RS232**

Enables/disables logging to RS232.

### **File**

Enables/disables logging to file.

#### **UDP**

- A **Enable** Enables/disables logging messages to a remote UDP logging/syslog server.
- B **IP** Sets the IP address where the log messages should be sent via UDP. This parameter accepts IPv4 addresses in the form aaa.bbb.ccc.ddd.
- C **Port** Sets the port where the log messages should be sent via UDP. Disable UDP to change. This parameter accepts values from 1 to 10000.

### **8.6.16 Diagnostics**

This set of parameters report the state of various parts of the system upon boot (OK or fail). If an error condition is observed, the unit should be re-booted and these parameters should be examined. This information will be useful when contacting support.

### **DSPX Comm**

This read only parameter reports communication failure with DSPX chip (OK/FAIL). Restart the unit to refresh this value in case of failure.

### **Exciter Comm**

This read only parameter reports communication failure with AIO exciter chip (OK/FAIL). Restart the unit to refresh this value in case of failure.

### **Alarms DAC Comm**

This read only parameter reports communication failure with Alarms DAC chip (OK/FAIL). Restart the unit to refresh this value in case of failure.

### **Power DAC Comm**

This read only parameter reports communication failure with Power DAC chip (OK/FAIL). Restart the unit to refresh this value in case of failure.

### **8.6.17 About**

### **Product ID**

This read only parameter displays the product ID.

# 75

### **Product Version**

This read only parameter displays the product version.

### **Serial Number**

This read only parameter displays the serial number.

### **Hardware Version**

This read only parameter displays the HW version.

### **Software Version**

This read only parameter displays the SW version.

### **Control Version**

This read only parameter displays the control board version.

### **AIO FW Version**

This read only parameter displays the AIO(All in One) PLL+ firmware version.

### **8.6.18 Reboot**

Reboots the unit. When the reboot is performed from the FP, a confirmation window will pop up asking to confirm the choice.

### **8.6.19 Factory Reset**

Performs a factory reset, setting all the parameters to its default value. All user changes will be lost except network settings.

# **Part IV**

# **Troubleshooting**

# V2 FM Translator Troubleshootir **Guide**  $\bigcap_{p}$

### **There is no or low RF output power**

- Please ensure that you are using the correct mains voltage as specified in the translator's technical manual.
- On the menu, check that the unit is not set to RF mute or that the alarm ports at the back are not set to RF mute.
- If the unit has a slide-in power supply, please check that the power supply is pushed in correctly at the back of the unit.
- Check that the set power on the menu to the desired RF power. (BW Broadcast transmitters are set to minimum output power when they leave the factory. This can be adjusted on the front panel via **TX RF settings** *⇒* **Power**. You may want to increase this parameter to the desired power.
- *•* Check that the **Power Scheduler** feature is disabled (if not required). Or set-up correctly if required. Check that the System time is correct. All these settings are contained in the folder: **TX RF Settings** *⇒* **Power Scheduler**

### **VSWR fault light is on**

*•* The front panel VSWR fault LED illuminates when there is high reverse RF power from the antenna. This is usually caused by factors external to the translator. In this case, please check the antenna, cable and connectors, as well as the antenna itself.

### **I am not able to change any settings on the unit (Passcode)**

• This usually means that the front panel screen has been locked with a 4 digit passcode. The original 4 digit code has to be entered before any settings can be changed. Once the correct code is inserted, press the middle button on the right hand side to confirm the passcode.

### **I have no modulation**

• Please check that the correct input source has been selected on the front panel controller **Audio Settings** *⇒* **MPX Source**. If you are using the digital or analog inputs (XLR connectors), this option must be set to *Internal*. If you are using the external MPX BNC input, this option must be set to *External*. If you are using the receiver as an audio source this must be set to *R*eceiver.

### **Modulation level is too low**

• Most professional signal sources will be able to drive BW Broadcast translators to full deviation. Some battery-powered or weaker sources, such as PC sound cards, may not be able to provide enough drive to achieve full modulation in the translator. If using the XLR inputs and the internal audio processor then we advise that you check the meters screen in the Front Panel (Please press the bottom button on the right until meters screen appears). Assuming that the transmitter preset is not set to *Bypass*, then you should be able to observe movement on the meters labeled "LIM" and "AGC". If you they do not move, then you should increase the level in your audio source so that they do.

If you are not able to increase your audio level from your external audio source you can increase it by adjusting the level pot located on the left hand side of the 2 BNCs on the rear panel.

### **I am using the MPX input and have strange sound issues**

- *•* Ensure that **Audio Settings** *⇒* **MPX Source** is set to *External*.
- *•* Leaving it switched to *Internal* will feed the internal stereo generator audio into the exciter. This will result in distortion and interference with the signal you are feeding from your external composite source connected to the MPX input of the translator.

### **Translator occasionally changes RF power**

*•* Please check tat the Power Scheduler feature is not enabled (**TX RF Settings** *⇒* **Power Scheduler**). If this feature is required, ensure it is correctly set-up and the time in the system is correct. Please refer to **Operation Guide** *⇒* **TX RF Settings** *⇒* **Power Scheduler** on this manual to properly configure this feature.

### **Temp fault light is on**

• Please ensure that the fans are running and not obstructed and the translator is in a well ventilated area.

### **Other Issues**

If your issue is not covered in this guide or you have tried the above and still having trouble, you can contact our 24 Hour Support Team:

International Phone: +44 208 253 0295

US Toll Free: +1-888-233-1663

Email: support@bwbroadcast.com

# 70

**Part V**

# **Technical Specifications**

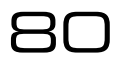

# Technical Specifications 10

### **10.1 Common Specifications**

### **10.1.1 RF**

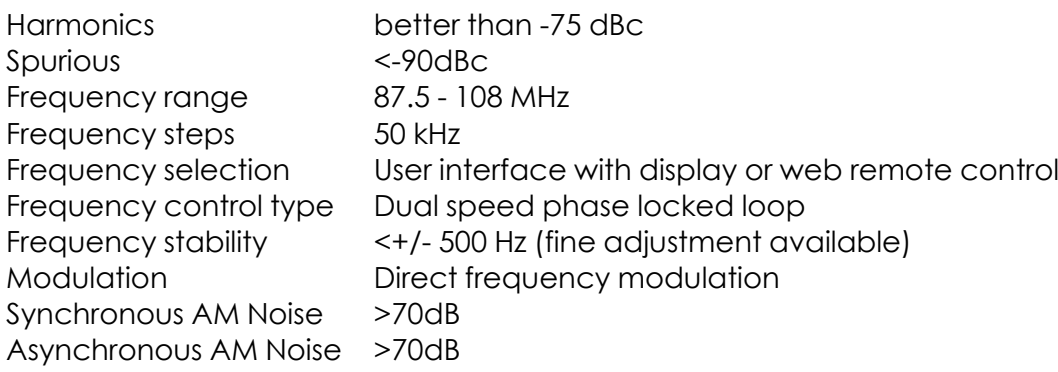

### **10.1.2 Audio and MPX I/O**

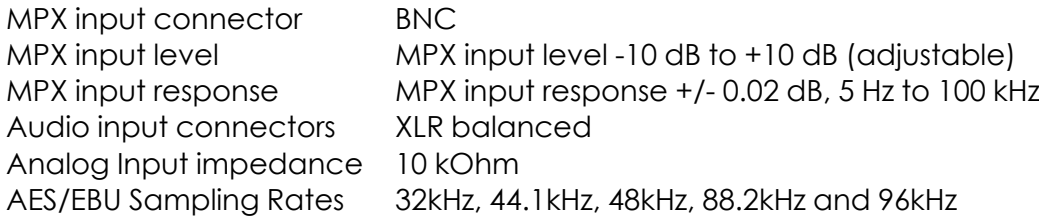

### **10.1.3 Stereo**

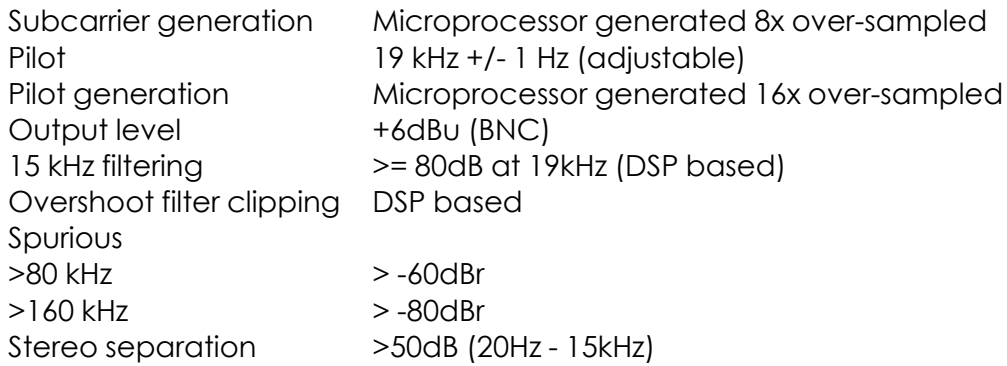

### **10.1.4 Limiter**

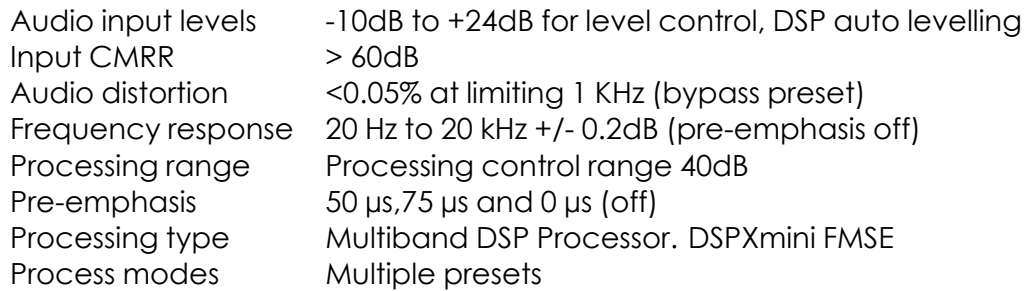

### **10.1.5 Other**

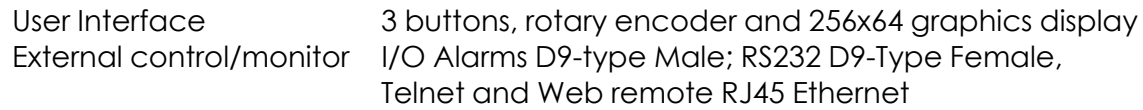

### **10.1.6 Temperature Protection**

The temperature protection circuitry will protect the unit against over-temperature conditions by reducing the output power. The reduction will start at 71 °C. At 81 °C, the power will be reduced to 50% and at 85 °C to around 6%.

### **10.1.7 VSWR Protection**

The VSWR protection circuitry will protect the unit against high VSWR conditions by reducing the output power. This protection will reduce the output power to 50% when the reverse power is 10% of the forward power.

# **10.2 Model-Specific Specifications**

### **10.2.1 TR300 V2**

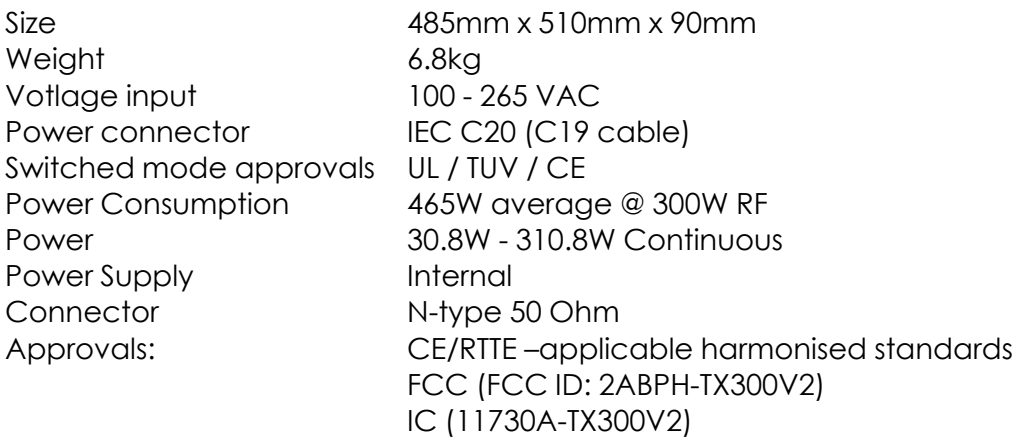

### **10.2.2 TR600 V2**

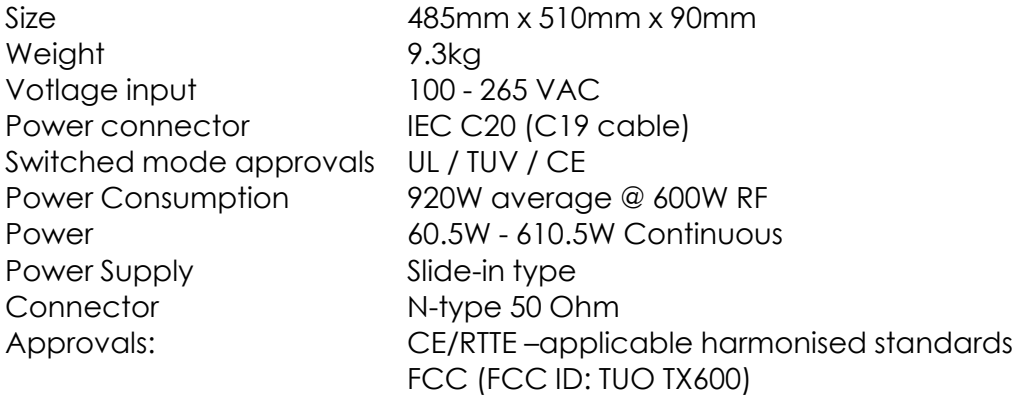

### THIS PAGE IS INTENTIONALLY LEFT BLANK